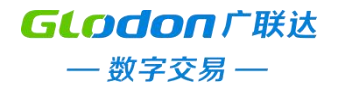

# <span id="page-0-0"></span>盐城市工程交易平台公开招标资格后审委托代理招 标操作手册

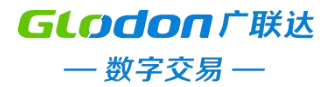

#### 目录

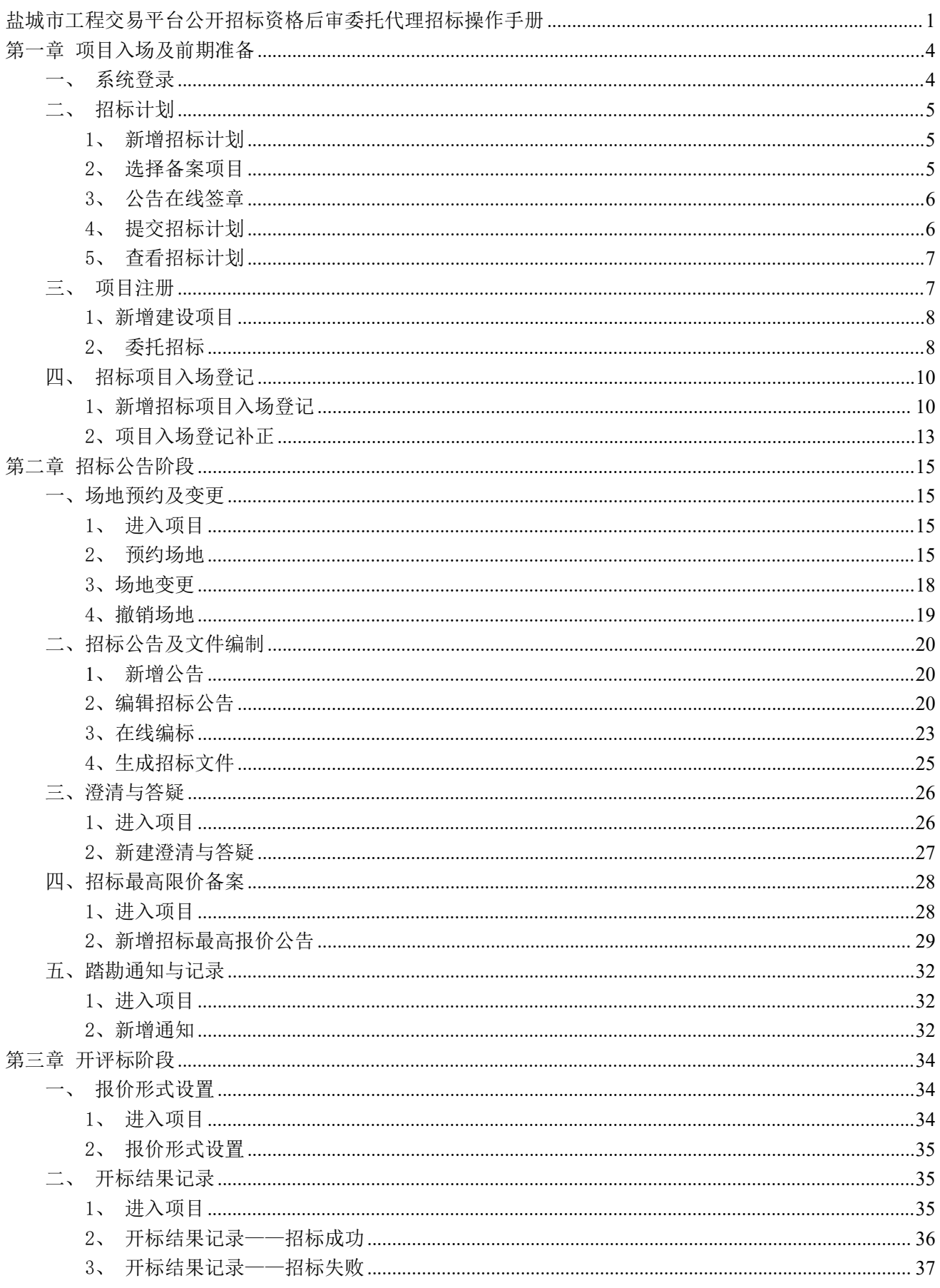

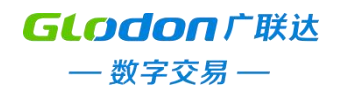

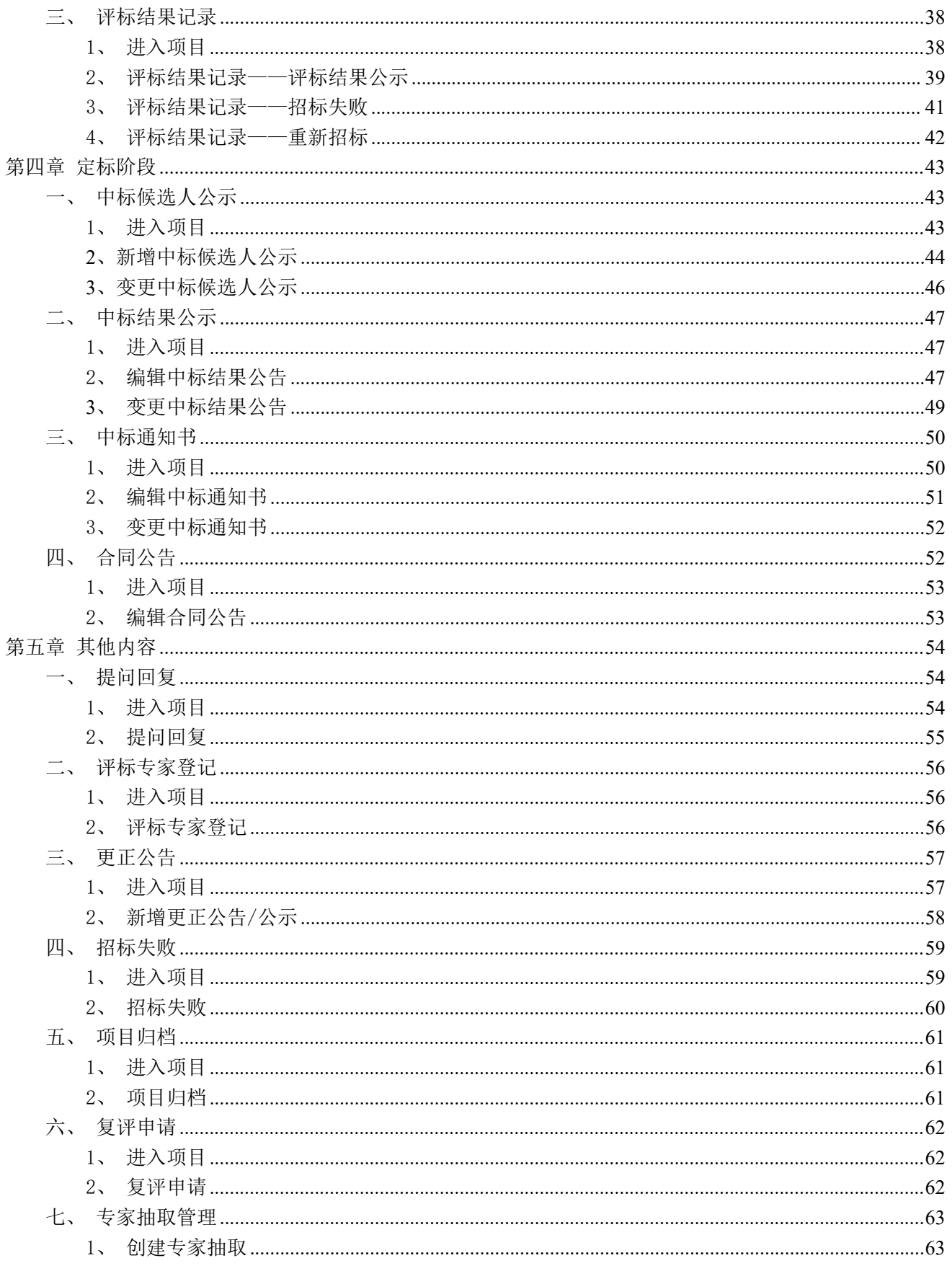

#### <span id="page-3-0"></span>第一章 项目入场及前期准备

#### <span id="page-3-1"></span>一、系统登录

双击打开浏览器,输入 http://49.73.84.193:880/#/login 进行登录。通过 CA 锁或者用户名及密码进行登录。注:使用 CA 登录需安装 CA 驱动及浏 览器登录设置。

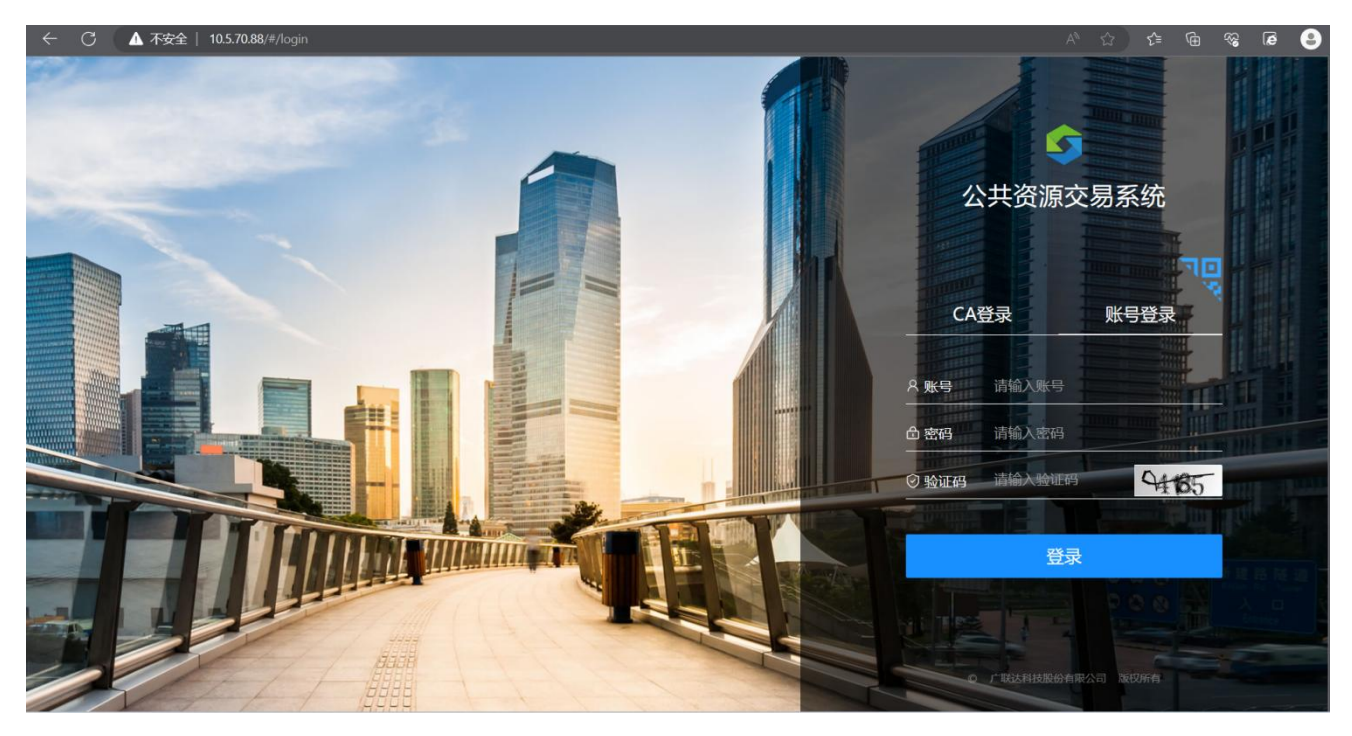

先使用招标人账号登录系统

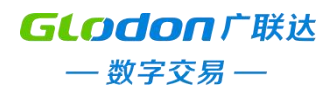

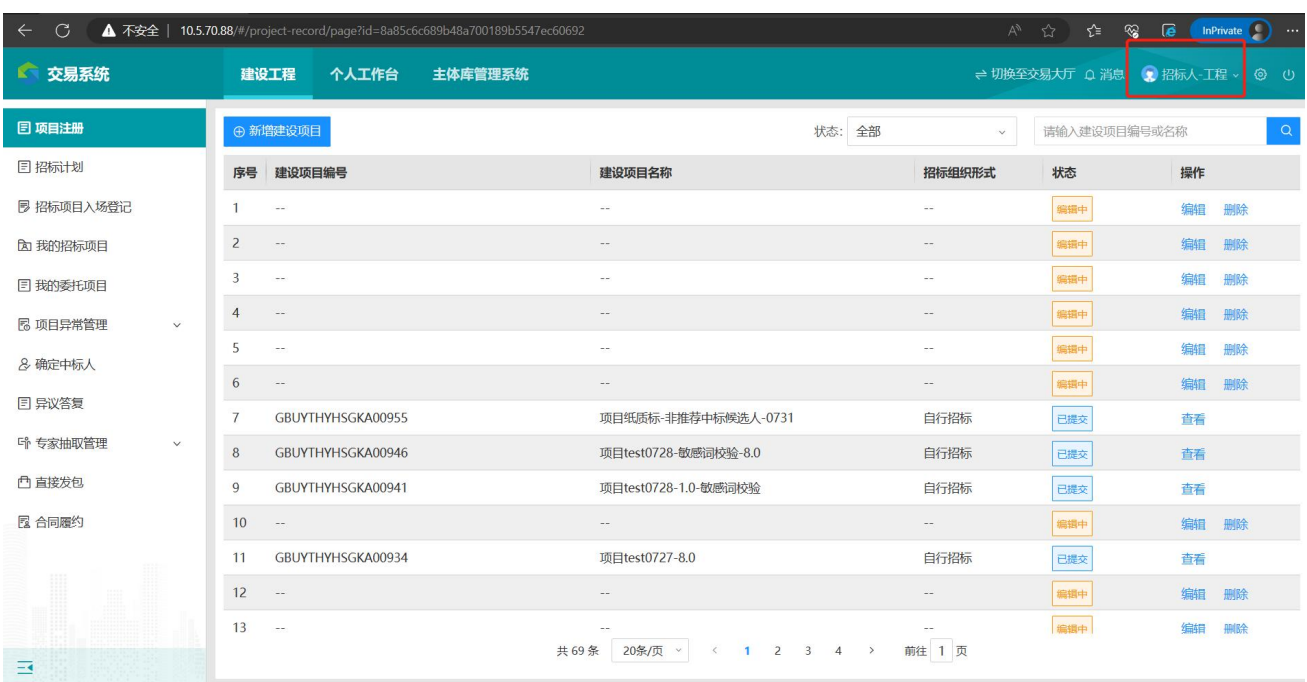

### <span id="page-4-0"></span>二、招标计划

<span id="page-4-1"></span>1、新增招标计划

### 使用招标人账号登录交易系统,在左侧招标计划页签,点击【新增招标计划】。

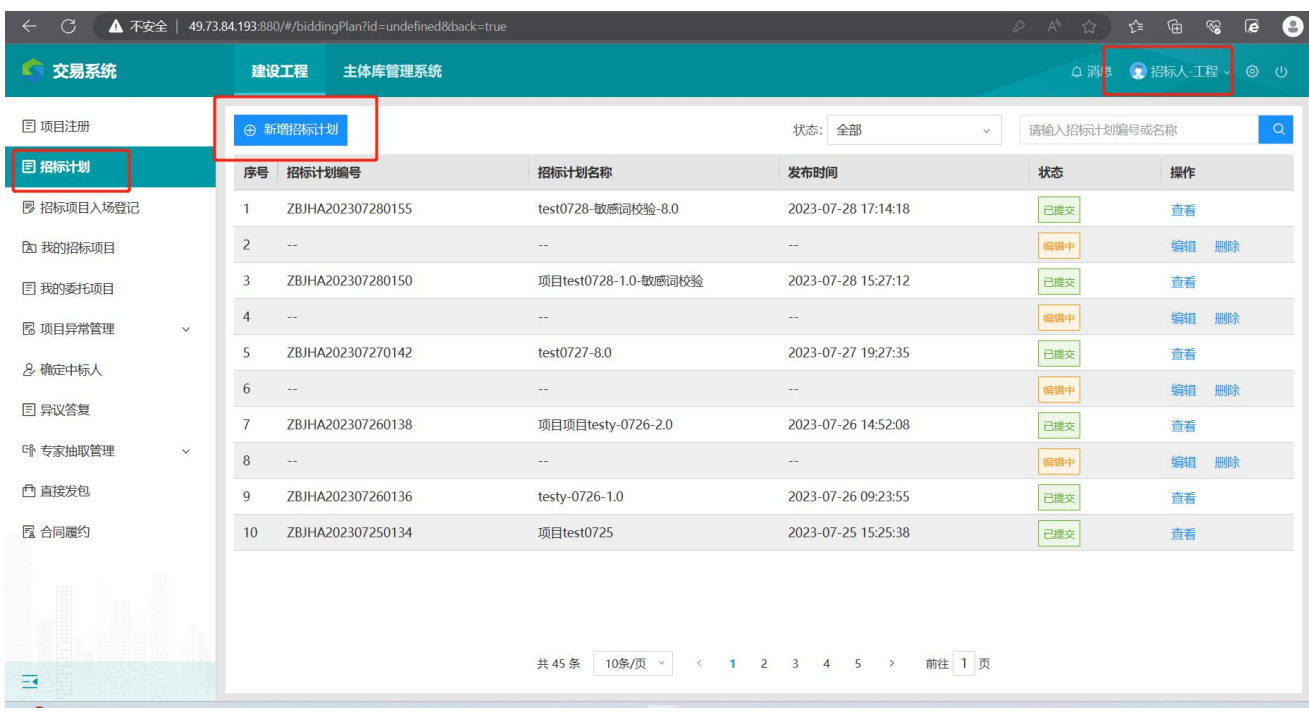

<span id="page-4-2"></span>2、选择备案项目

选择之前已经备案过的项目,点击【确定】

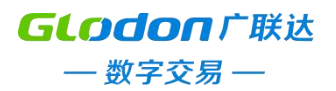

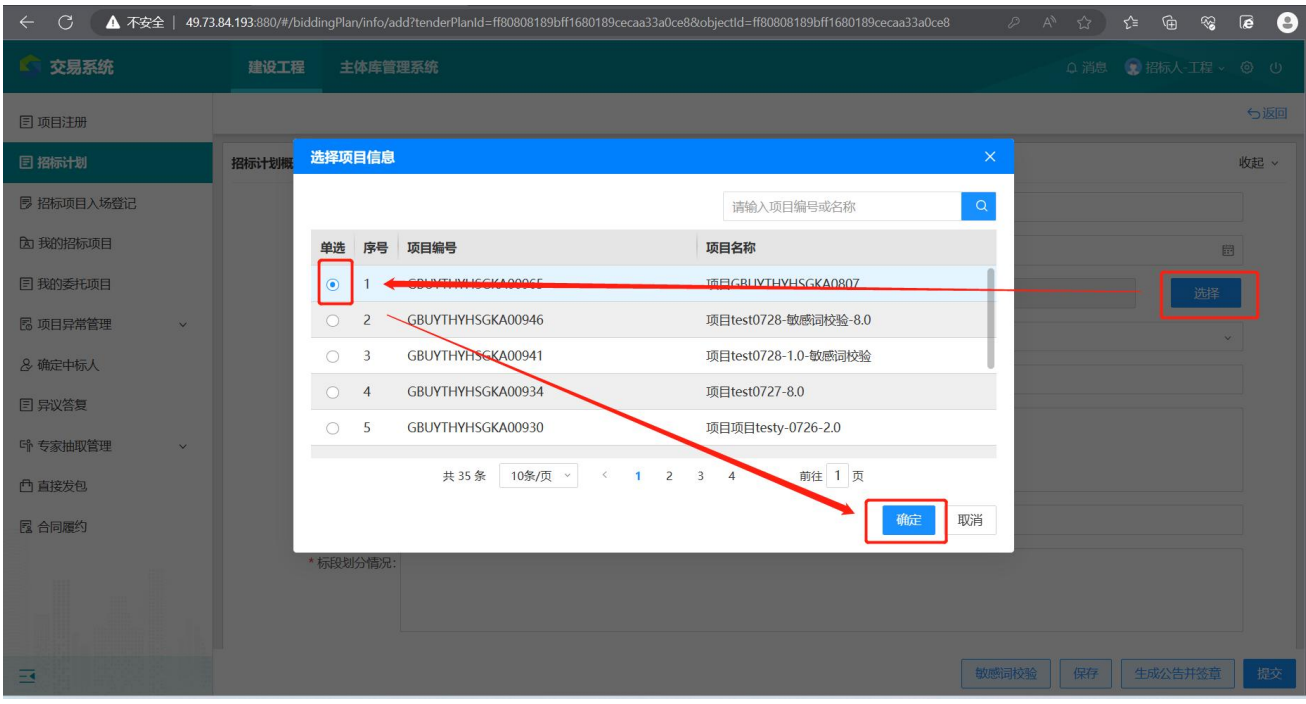

#### <span id="page-5-0"></span>3、公告在线签章

完成公告编辑后,点击【生成公告并签章】,会跳转至新的签章页面,这里 需使用 IE 浏览器,点击【CA签章】。

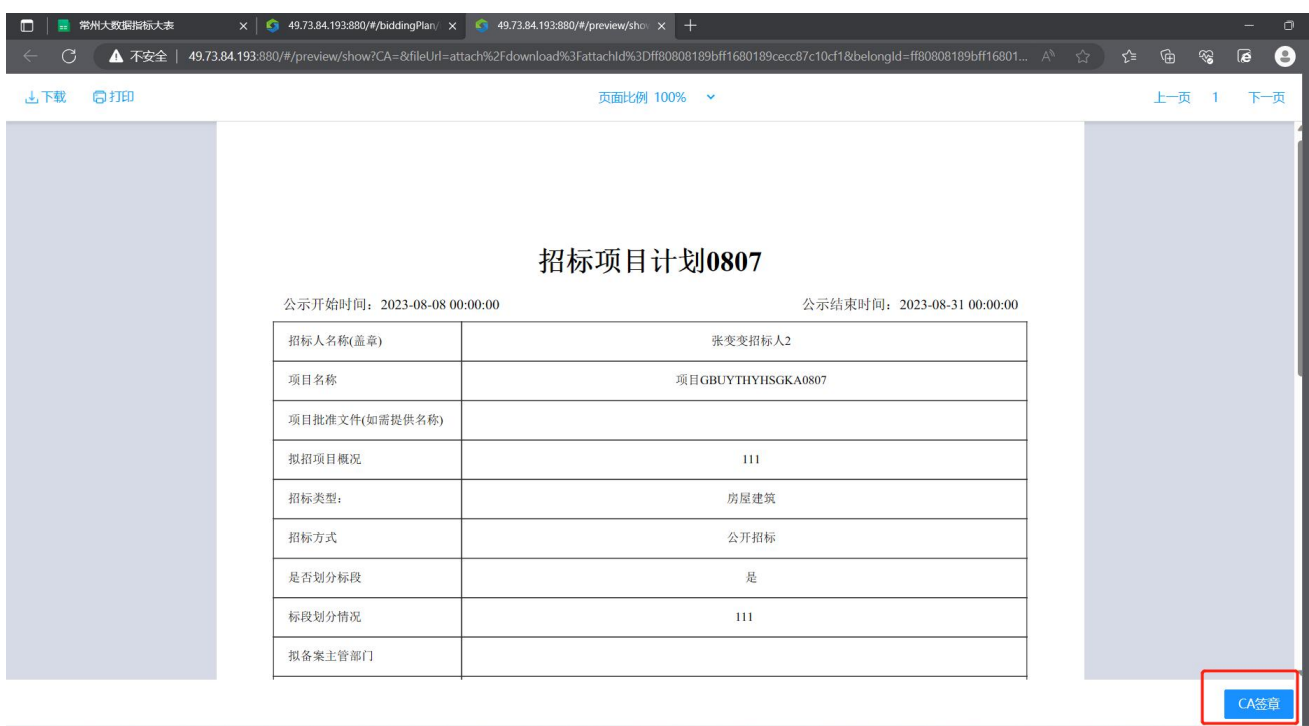

#### <span id="page-5-1"></span>4、提交招标计划

点击【提交】后,会进入审核阶段,审核通过后会直接发布到盐城市公共资

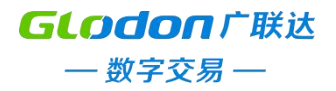

# 源交易网进行公示。

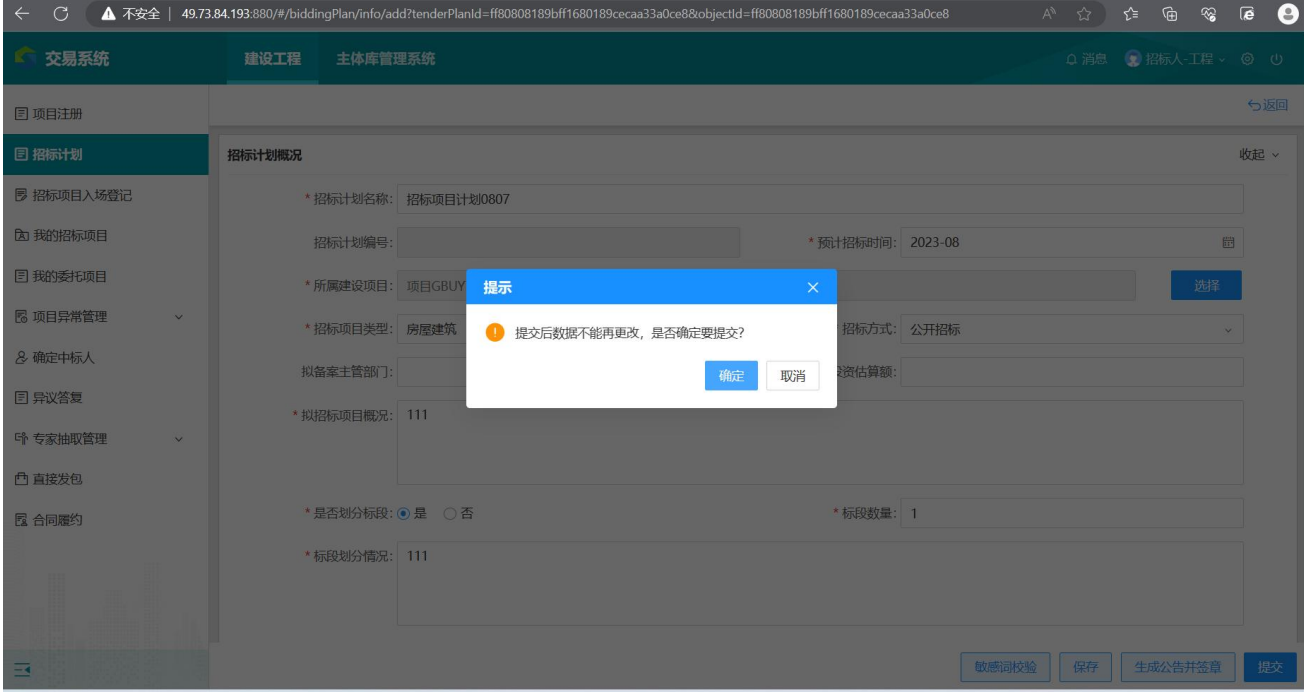

### <span id="page-6-0"></span>5、查看招标计划

在左侧招标计划页签,找到右侧相应的招标计划,点击【查看】,如果是已 经核验通过的项目会获得招标计划编号。

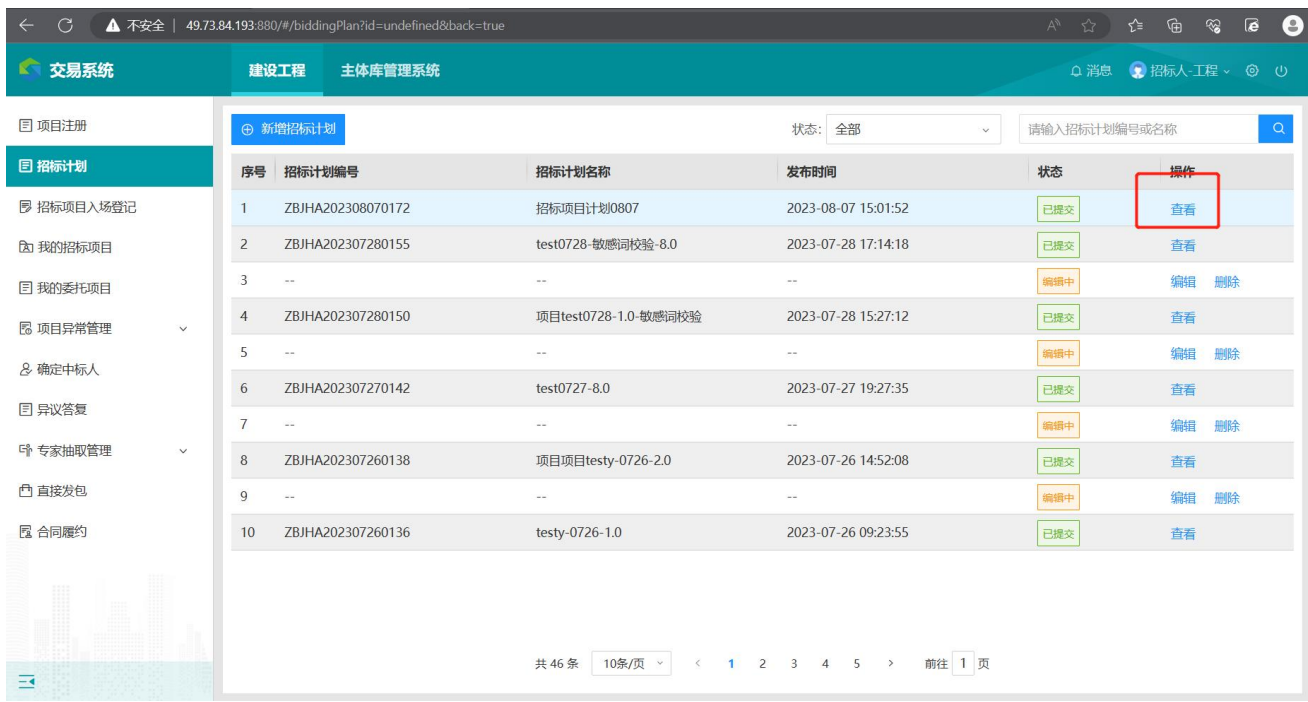

### <span id="page-6-1"></span>三、项目注册

项目注册前需要招标人去住建局进行备案,备案后获取项目编号。

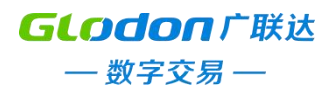

### <span id="page-7-0"></span>1、新增建设项目

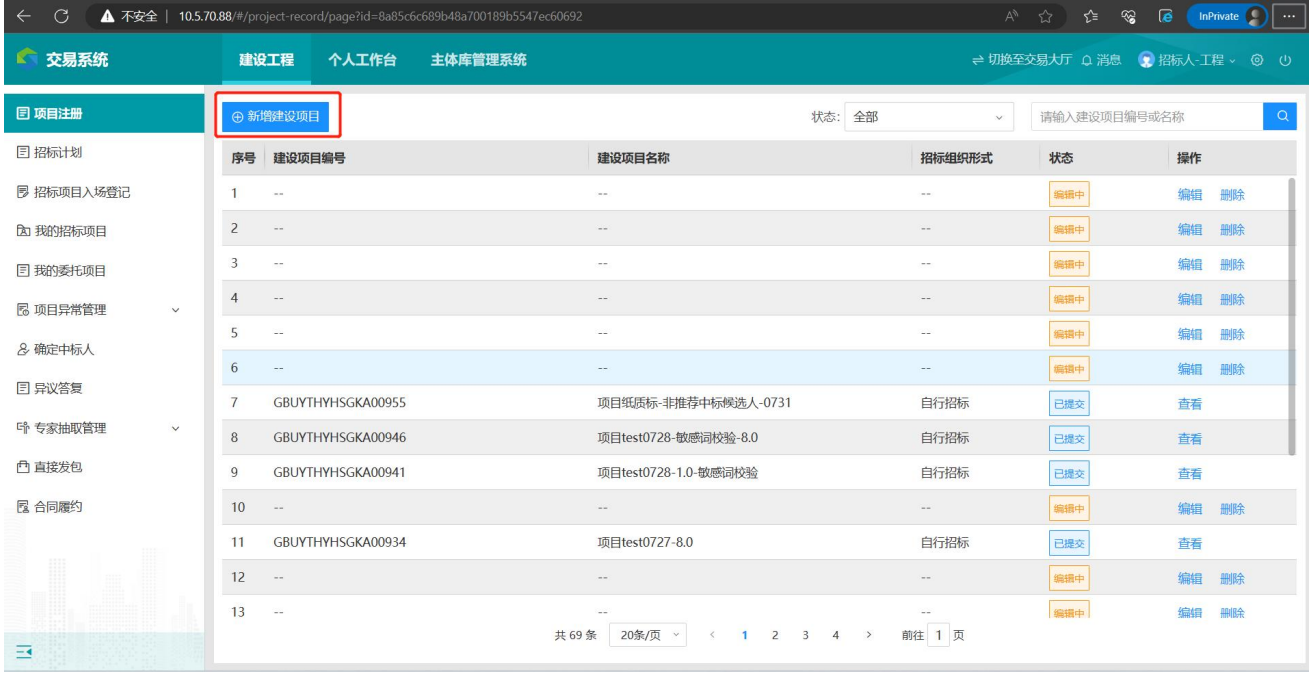

# 根据项目编号自动获取项目编号,项目名称等。

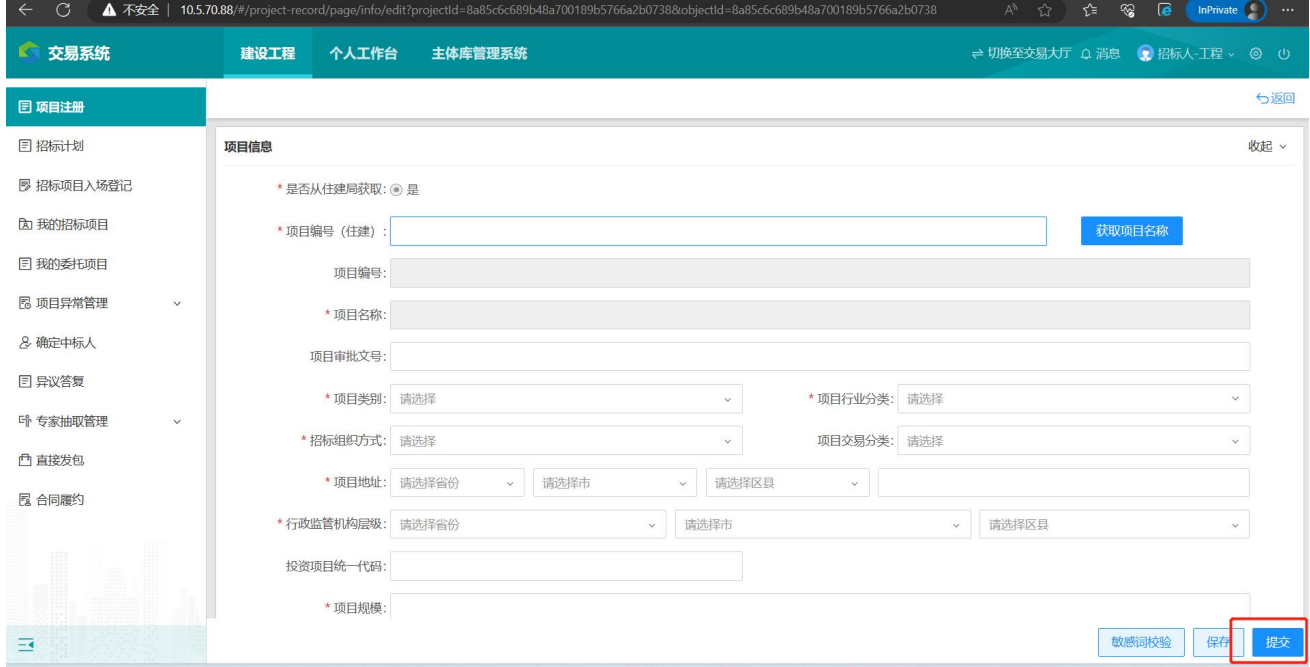

# <span id="page-7-1"></span>2、委托招标

填写相关项目信息,这里选择【委托招标】。

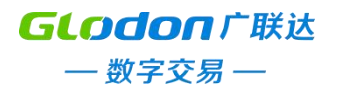

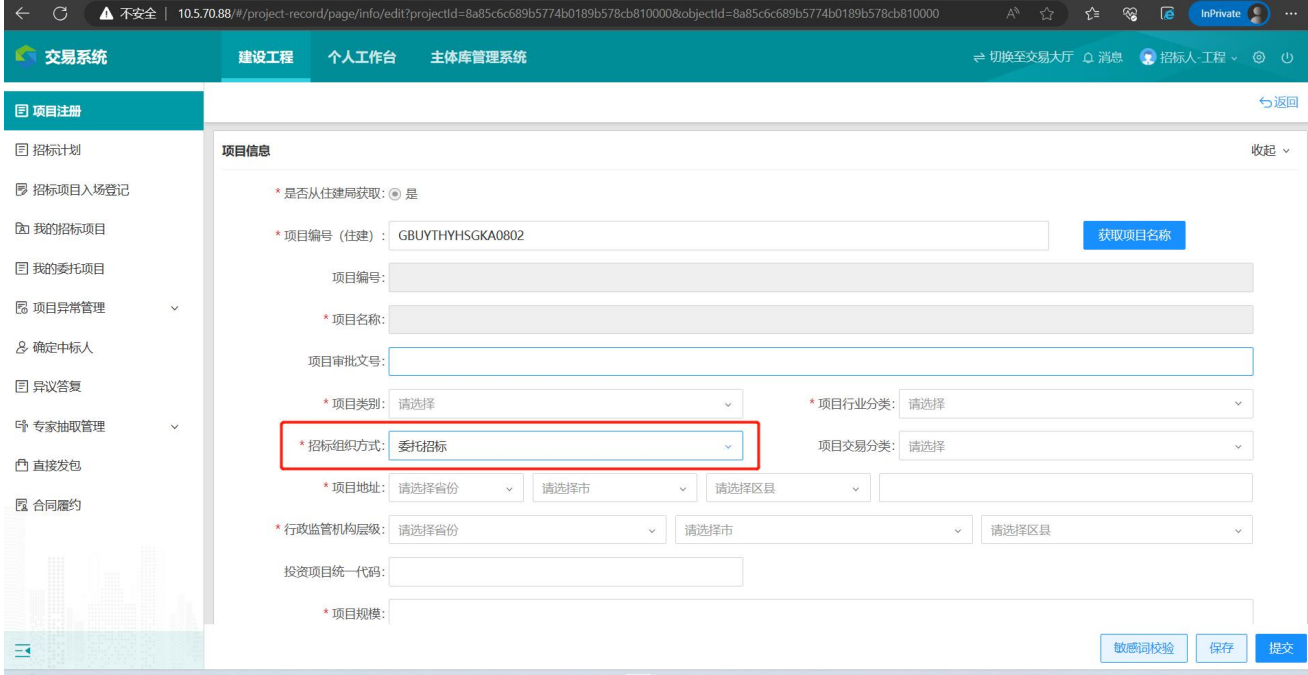

添加代理机构信息,点击【添加招标代理】,将招标项目委托给代理机构,

### 剩下由代理机构编制发布招标文件以及后续相关流程操作。

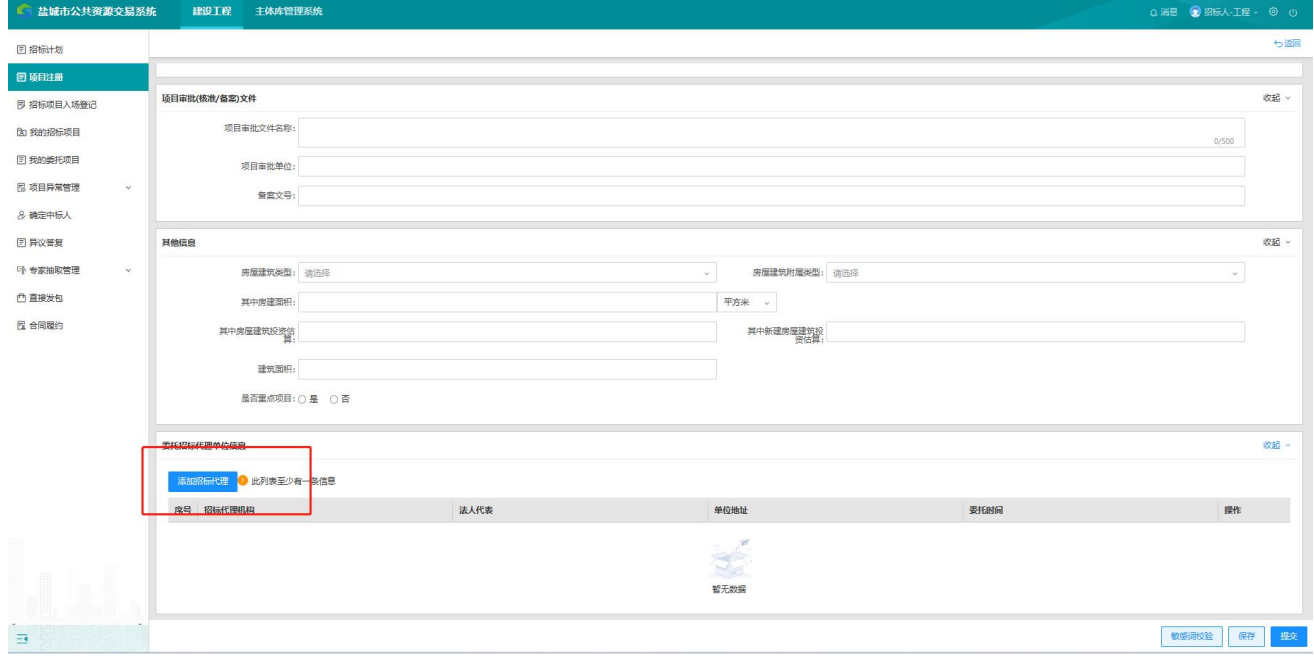

关键字可以搜索代理信息,点击【确定】添加代理完毕。

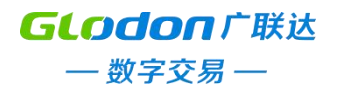

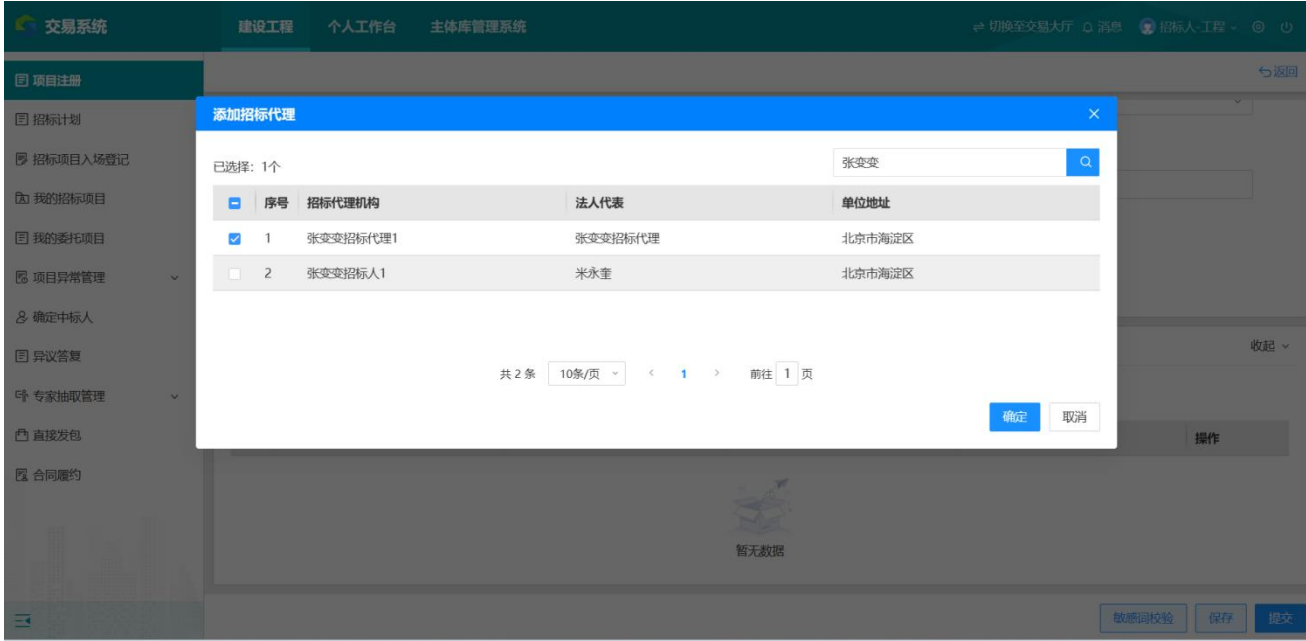

### 点击【提交】,会进行敏感词校验,如果无误,则注册成功。

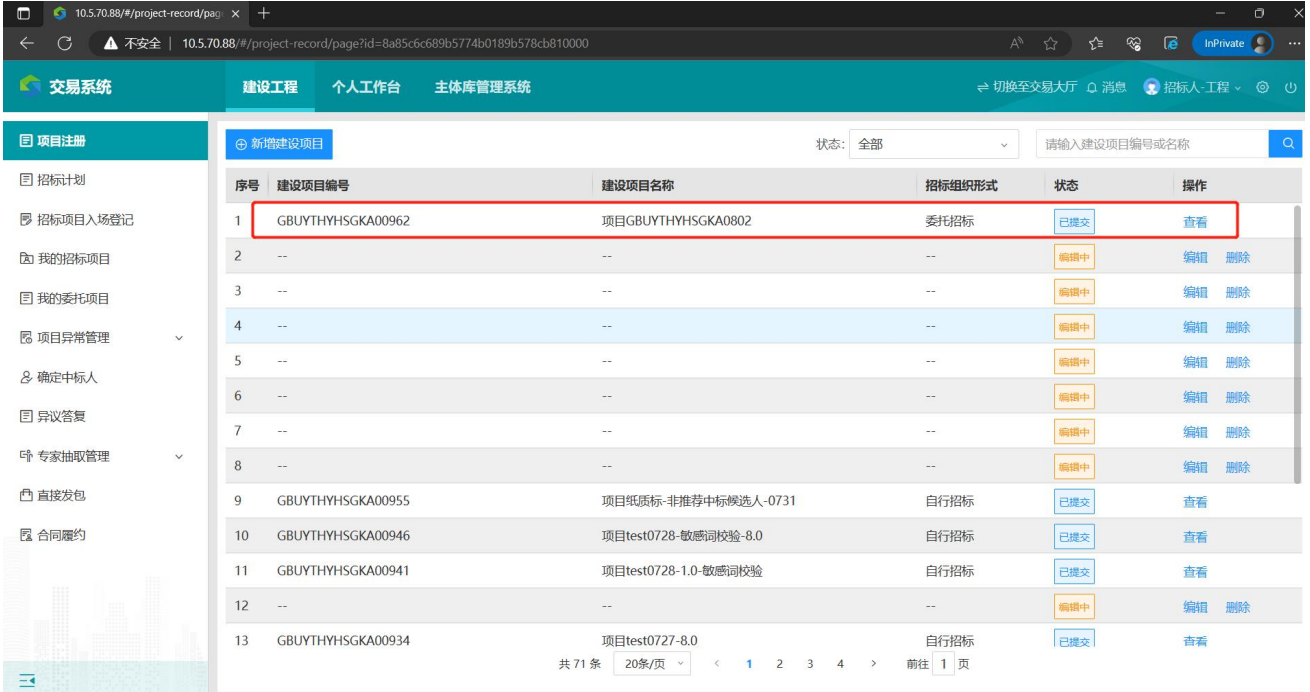

### <span id="page-9-0"></span>四、招标项目入场登记

<span id="page-9-1"></span>1、新增招标项目入场登记

使用之前委托代理的账号登录系统,在招标项目入场登记页签,点击【新增 招标项目】

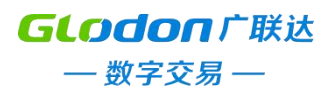

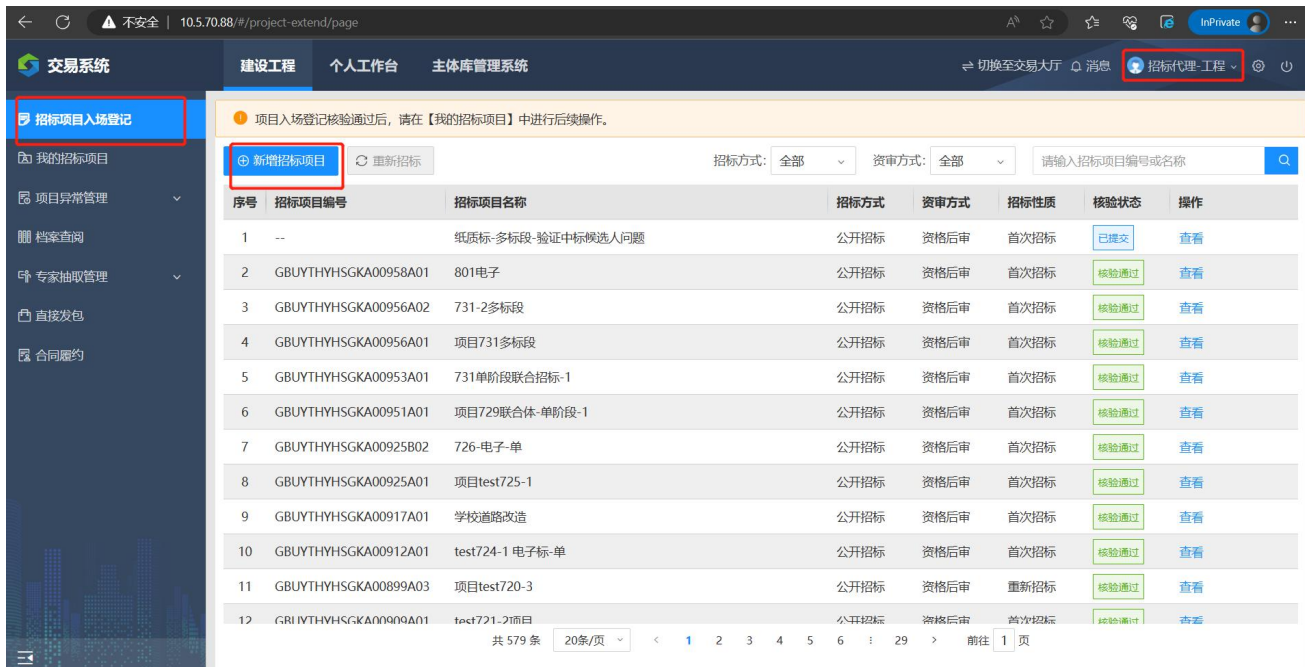

# 点击【选择】

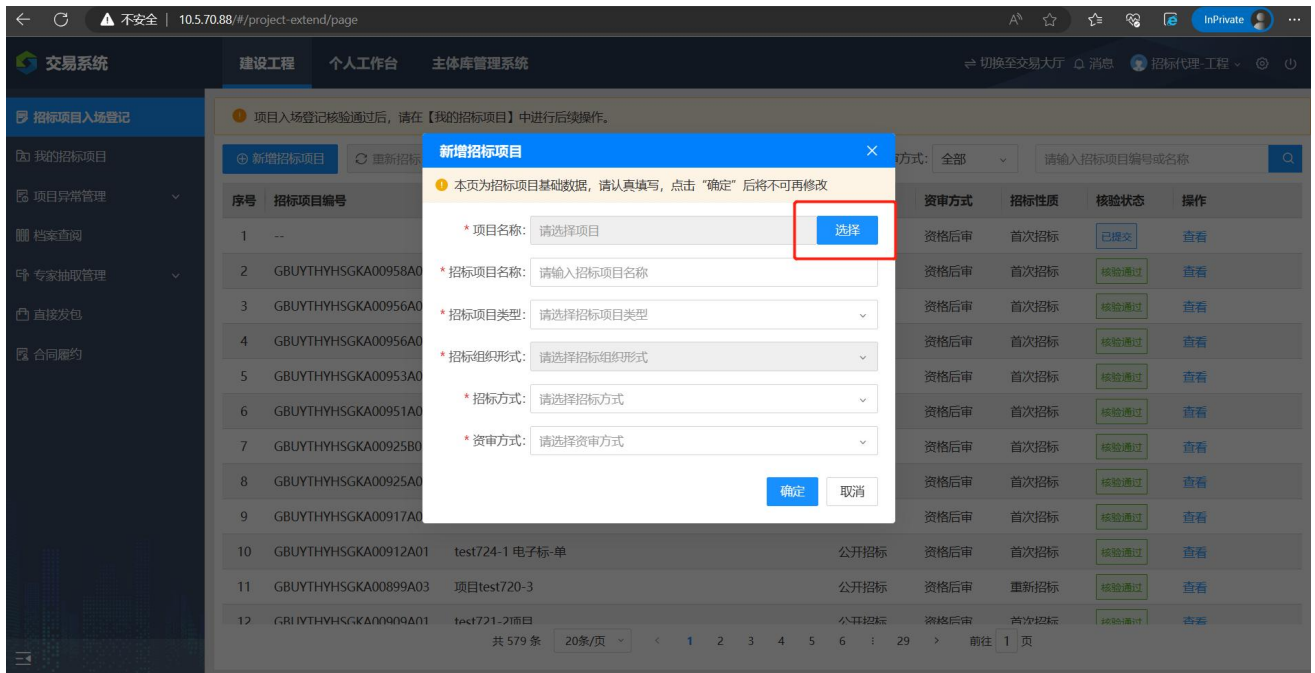

# 选择之前备案的项目,点击【确定】

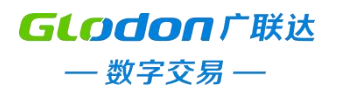

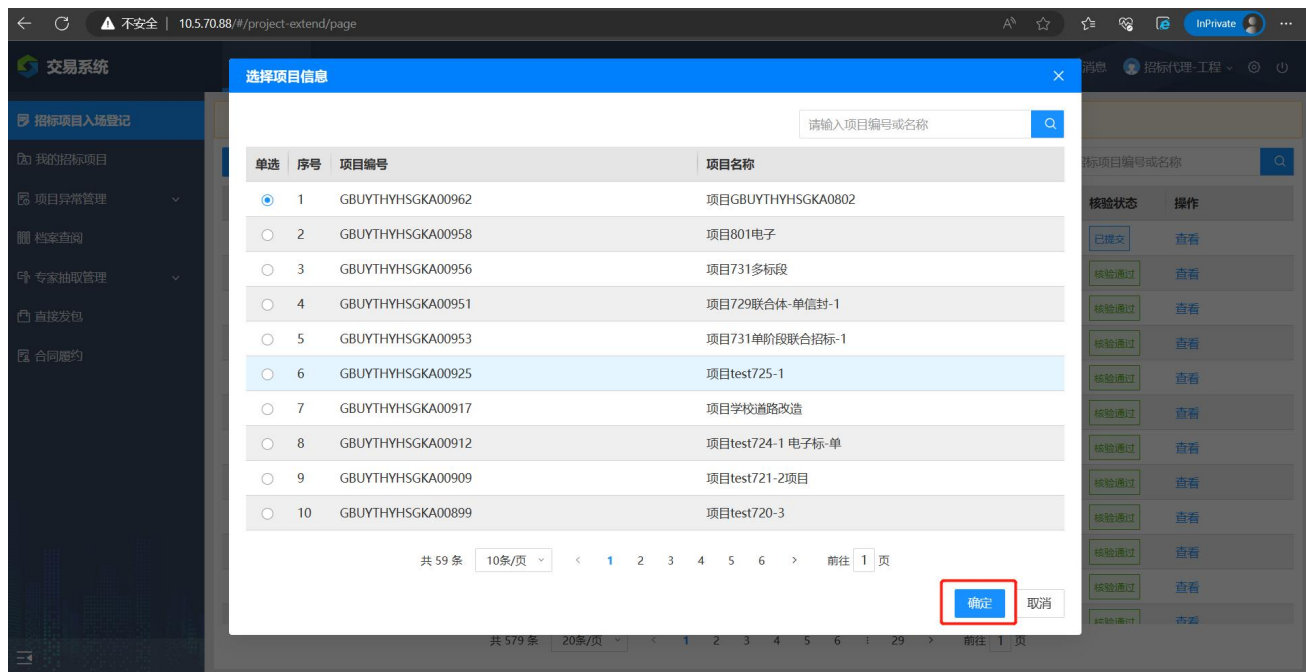

# 这里以公开招标+资格后审为例,点击【确定】

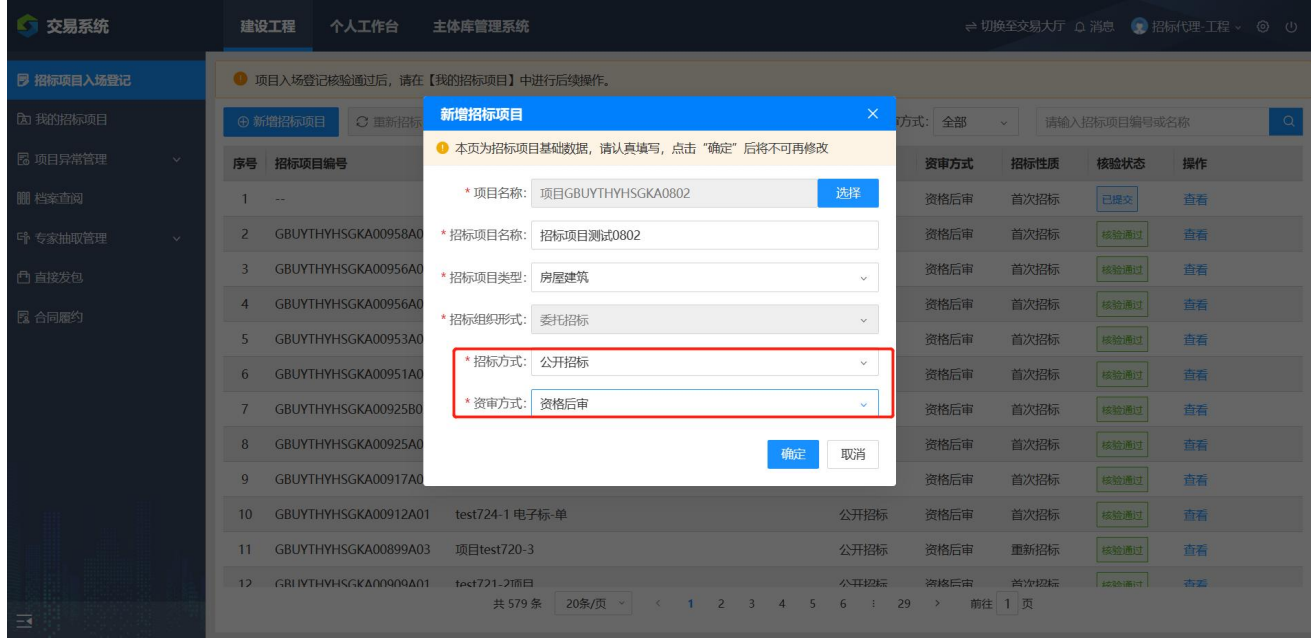

注意是否为电子标,选择【是】,这样后续发布招标文件的时候可以在线编 标,否则需要使用招标工具进行编辑。相关必要信息填写完成后点击【提交】。

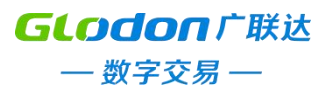

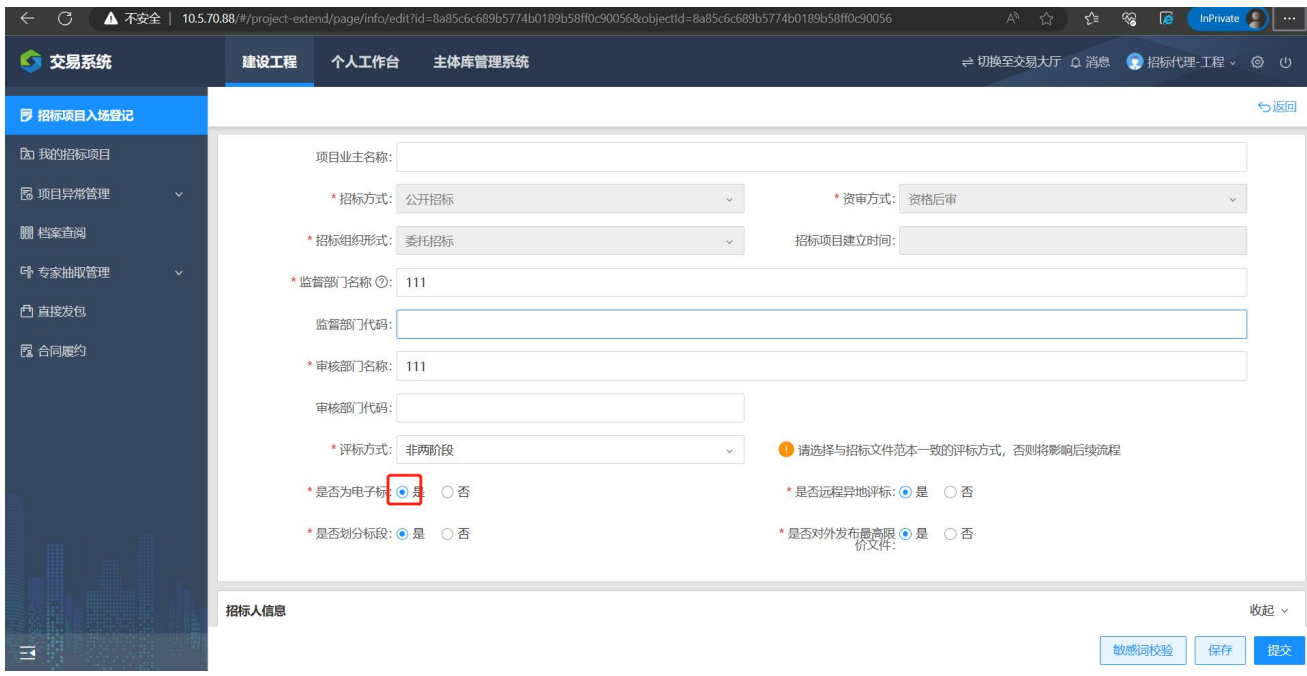

### 进入项目入场登记的审核环节。

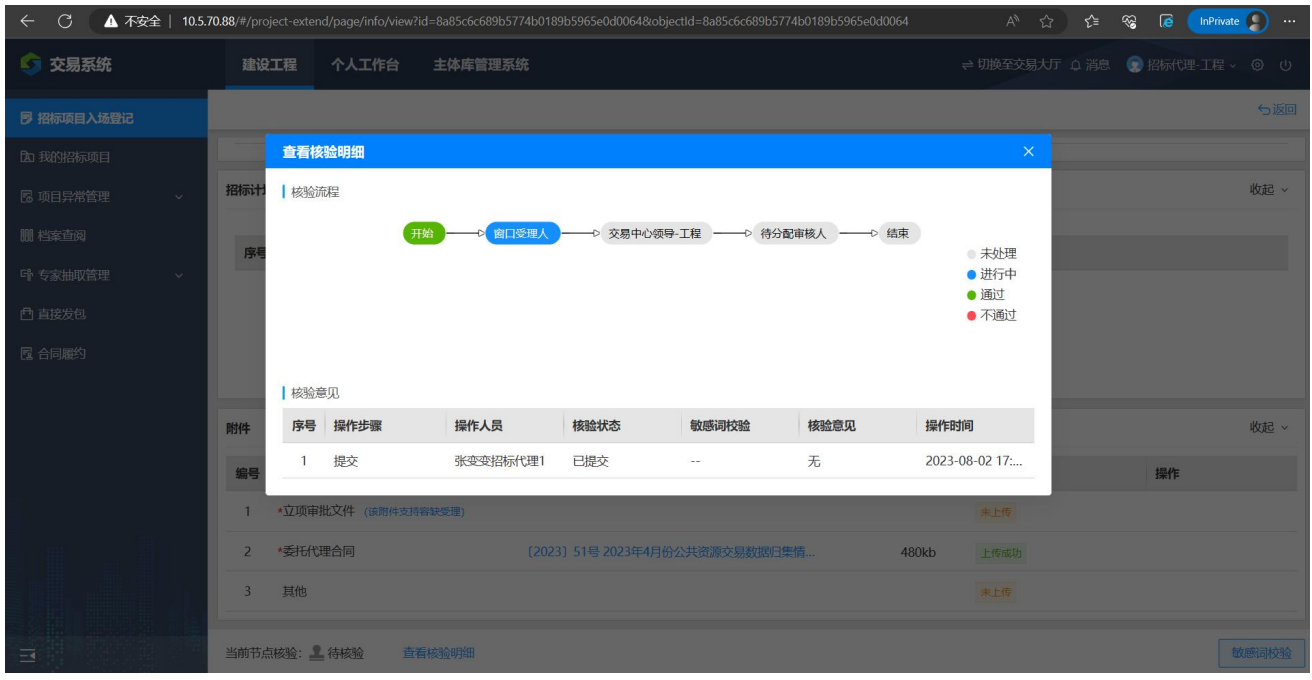

项目入场登记核验通过后,请在【我的招标项目】中进行后续操作,如果是 委托招标可使用招标代理账号登录操作。

<span id="page-12-0"></span>2、项目入场登记补正

项目入场登记流程审核完成后,如果需要对入场登记文件进行补正上传,在 【招标项目入场登记】页签,在需要修改的项目后面点击【补正】

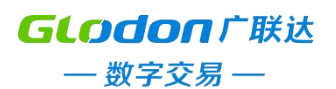

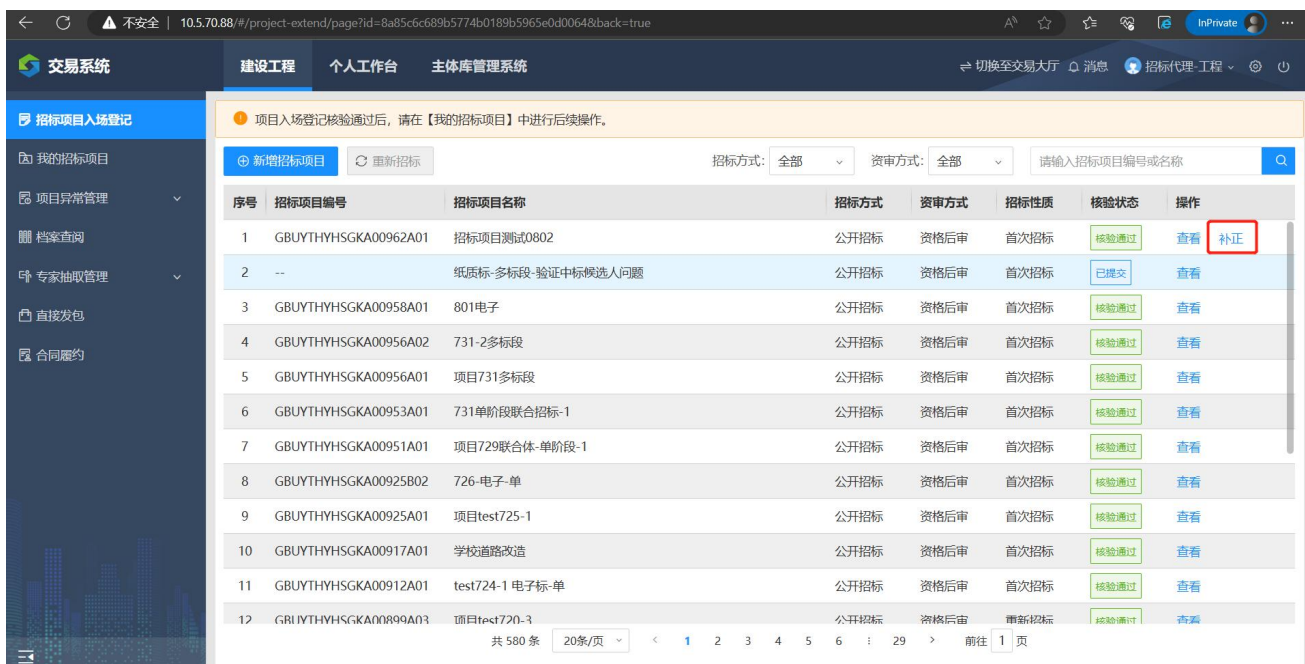

# 在最下面点击【补正】,再点击【提交】

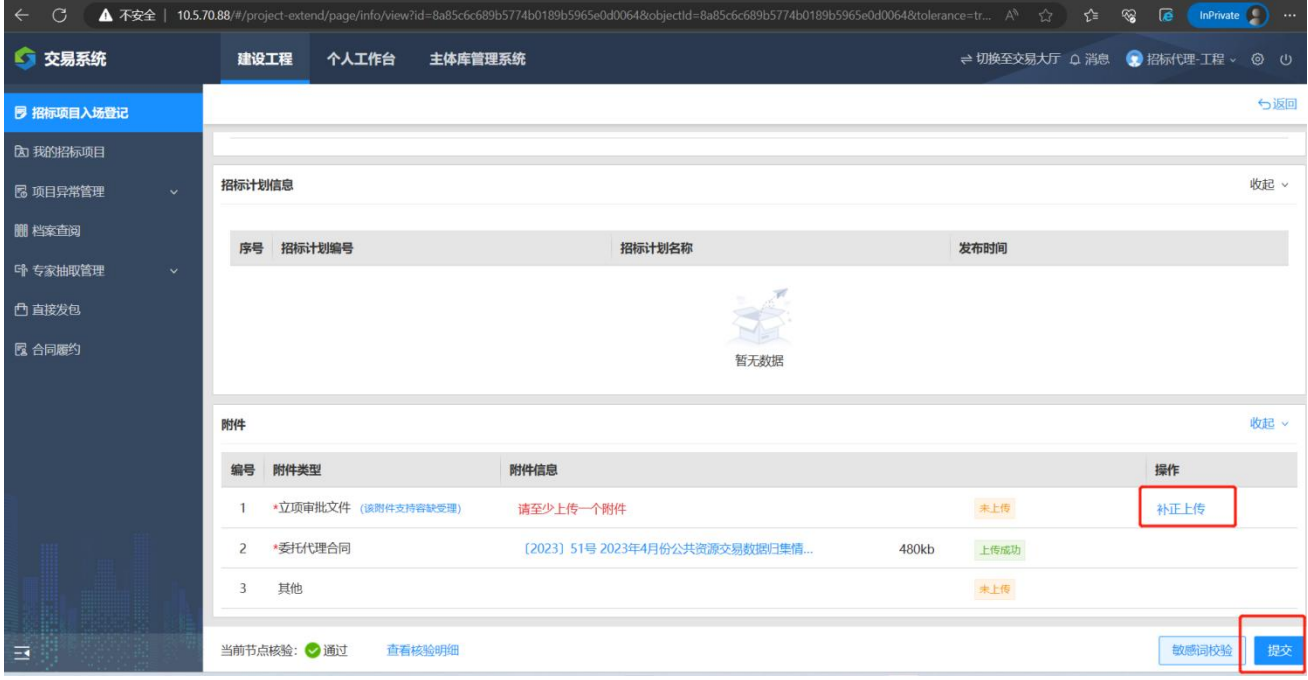

提交之后进入补正核验流程

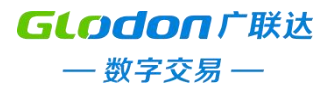

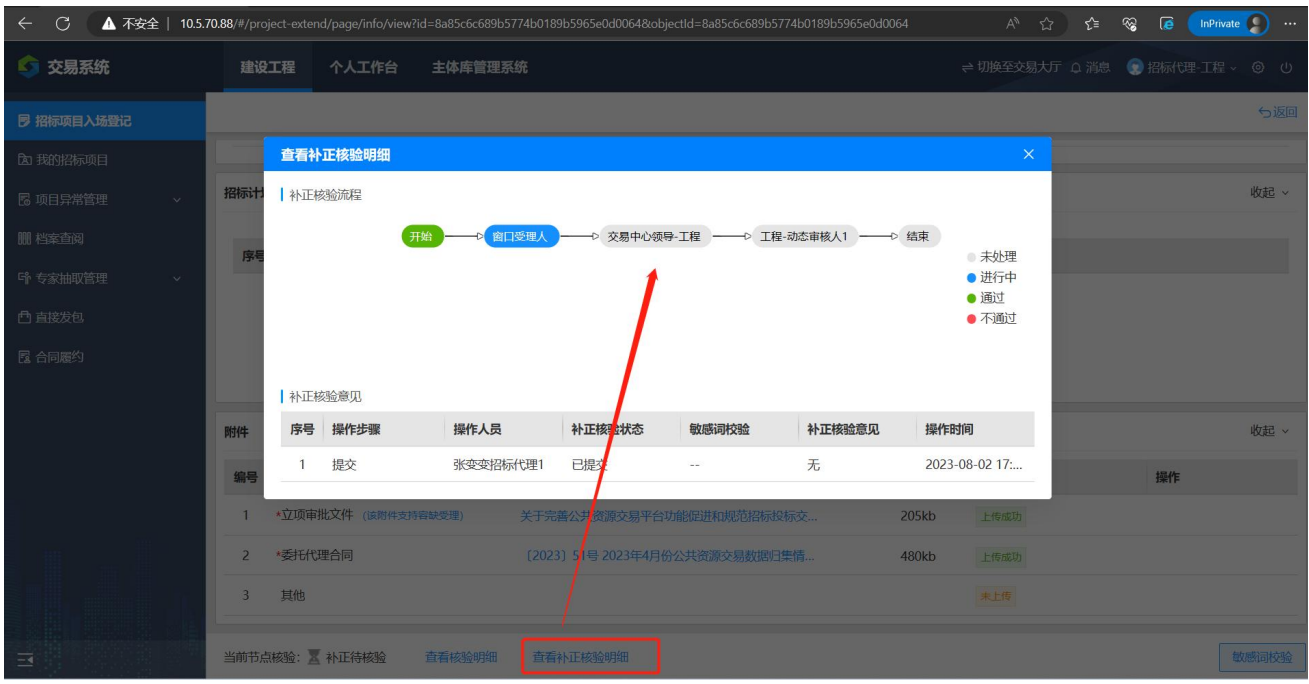

# <span id="page-14-0"></span>第二章 招标公告阶段

### <span id="page-14-1"></span>一、场地预约及变更

### <span id="page-14-2"></span>1、进入项目

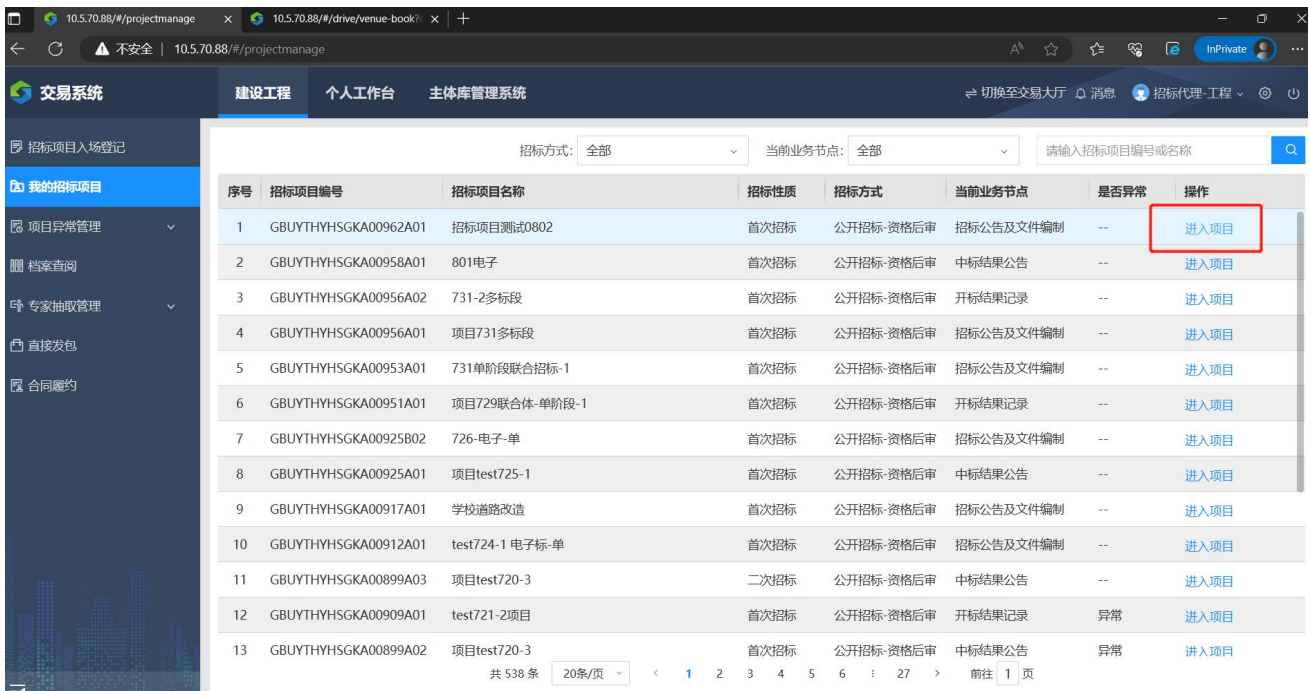

<span id="page-14-3"></span>2、预约场地

文件开始发出之日起至投标人提交投标文件截止之日止,最短不得少于二十 日",请合理安排开标时间。选定时间后点击【预约场地】。

GLodon广联达 一数字交易一

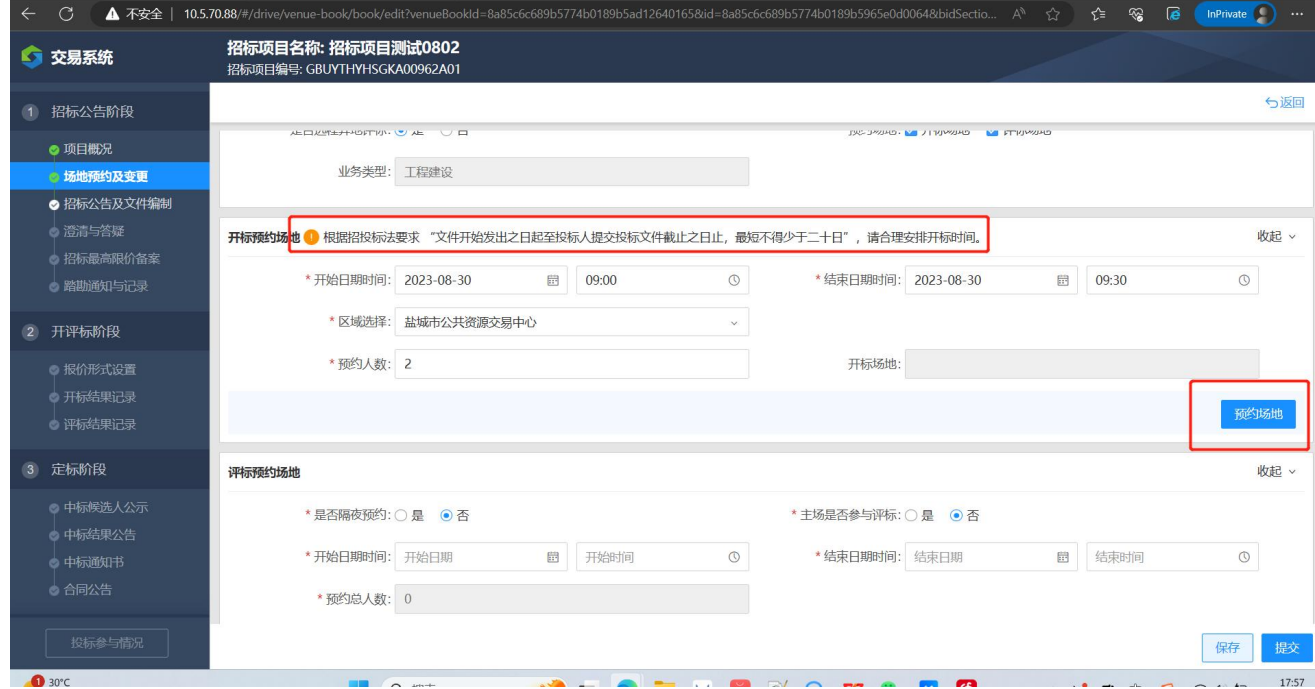

进入招标项目之后,在场地预约及变更页签点击【预约场地】,在弹框中选 定需要预约场地的项目标段,点击【确定】

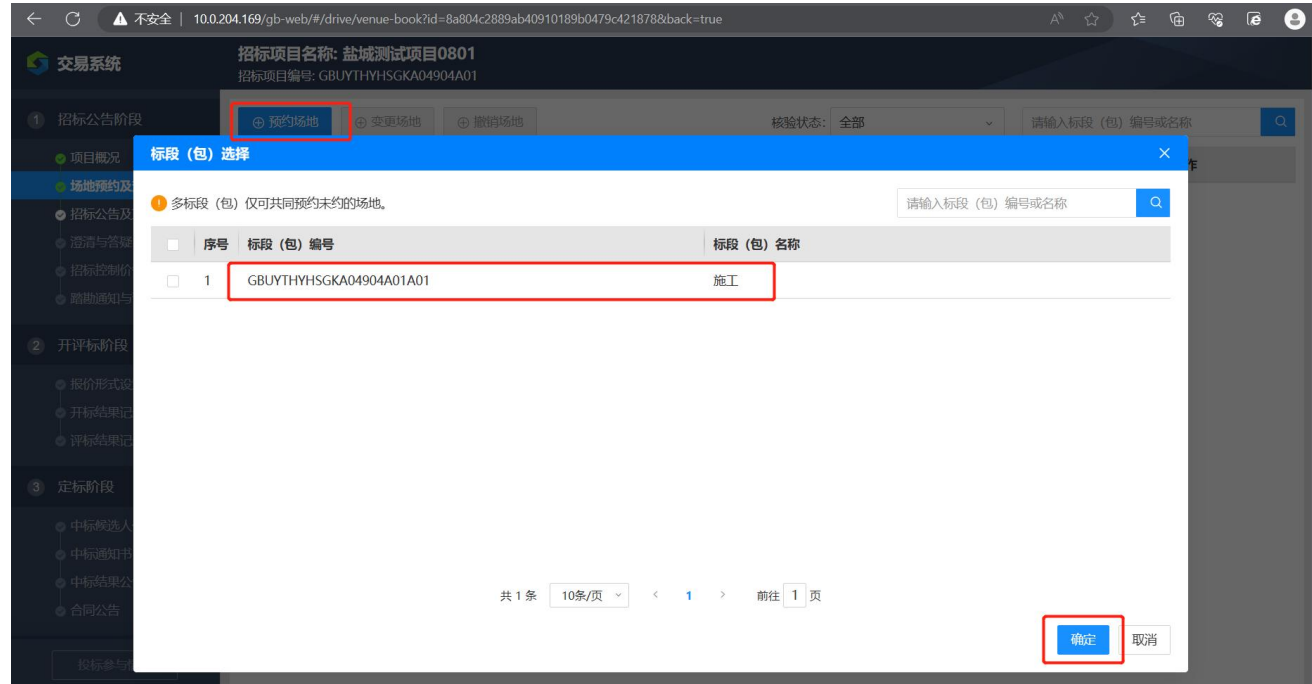

选择评标室,点击【确定】

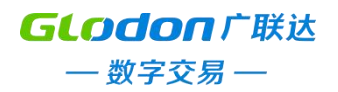

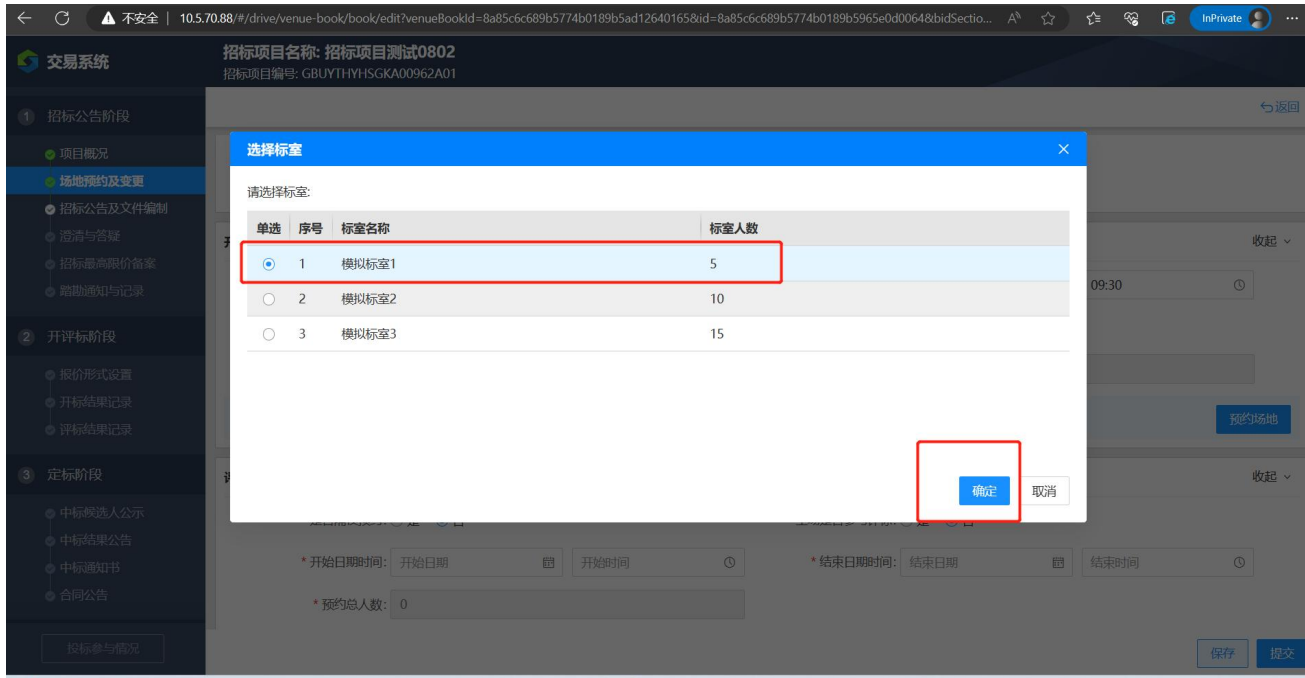

开评标时间及评标时间确定之后,点击【提交】,进入场地预约审核阶段, 此时不可以再进行预约场地,变更场地,撤销场地等操作。

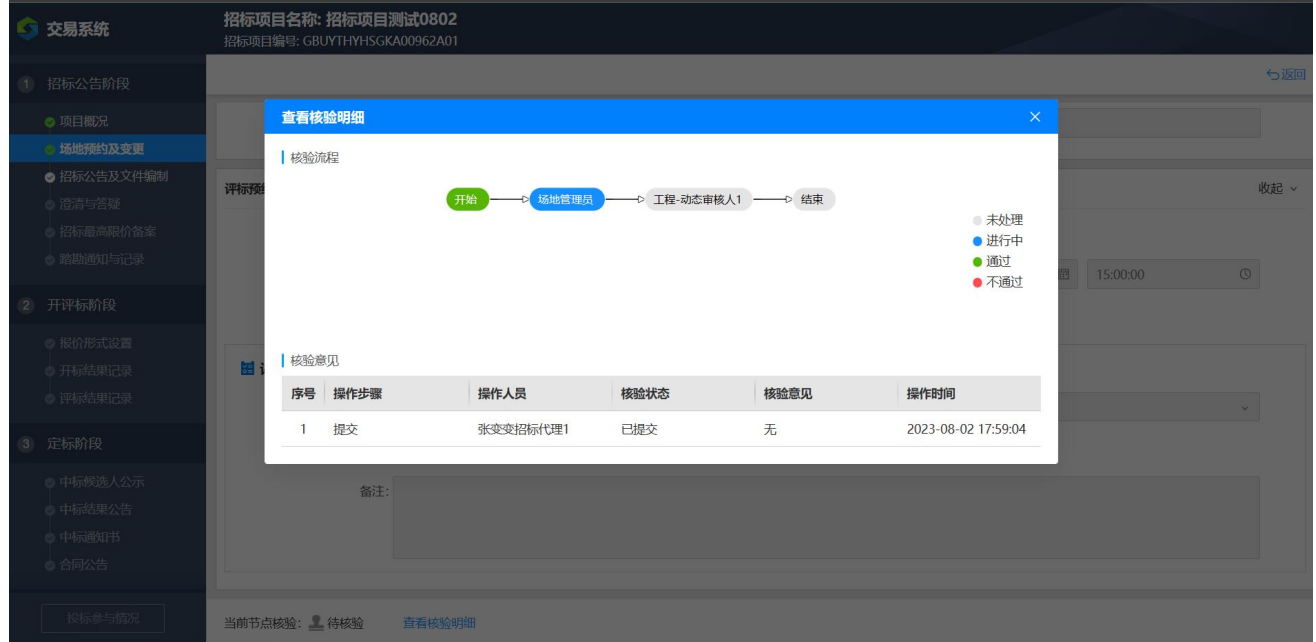

![](_page_17_Picture_0.jpeg)

![](_page_17_Picture_31.jpeg)

<span id="page-17-0"></span>3、场地变更

在场地预约流程核验完成后,点击【变更场地】,在新的弹框中选择需要变 更场地的项目标段(包)名称,点击【确定】。

![](_page_17_Picture_32.jpeg)

之后可以重新预约开评标场地及时间,修改相关信息,修改完成后点击【提 交】,重新进入审核流程。

![](_page_18_Picture_0.jpeg)

![](_page_18_Picture_23.jpeg)

#### <span id="page-18-0"></span>4、撤销场地

在场地预约流程核验完成后,点击【撤销场地】,在新的弹框中选择需要变 更场地的项目标段(包)名称,点击【确定】。

![](_page_18_Picture_24.jpeg)

![](_page_19_Picture_0.jpeg)

![](_page_19_Picture_36.jpeg)

### <span id="page-19-0"></span>二、招标公告及文件编制

<span id="page-19-1"></span>1、新增公告

在招标公告及文件编制页签,点击【新增公告】,选择项目标段,点击【在 线编标】。

![](_page_19_Picture_37.jpeg)

### <span id="page-19-2"></span>2、编辑招标公告

招标公告及文件编制页签,点击【编辑】

![](_page_20_Picture_0.jpeg)

![](_page_20_Picture_24.jpeg)

### 公告编辑完成后点击公告并签章

![](_page_20_Picture_25.jpeg)

需使用 IE 浏览器打开该页面,否则无法进行相关操作。

![](_page_21_Picture_0.jpeg)

![](_page_21_Picture_1.jpeg)

### 签章完成后点击【确定】

![](_page_21_Picture_41.jpeg)

上传签章文件后点击【下一步】,进行招标文件在线编制,点击【在线编标】, 跳转至在线编标系统进行招标文件的在线编制。

![](_page_22_Picture_0.jpeg)

![](_page_22_Picture_23.jpeg)

## <span id="page-22-0"></span>3、在线编标

在新跳转的在线编标系统中,点击【引用历史项目】,选择相应的招标文件 范本。

![](_page_22_Picture_24.jpeg)

![](_page_23_Picture_0.jpeg)

![](_page_23_Picture_22.jpeg)

# 根据范本内容填写所需招标文件内容

![](_page_23_Picture_23.jpeg)

、上传工程量清单

GLodon广联达 一数字交易一

![](_page_24_Picture_35.jpeg)

5、生成招标文件

请先下载招标文件,电子签章后,再上传签章后的文件。招标清单同理。

![](_page_24_Picture_36.jpeg)

### <span id="page-24-0"></span>4、生成招标文件

在上传完成签章后的招标文件和招标清单后,在招标文件生成页签,点击【生 成招标文件】。

![](_page_25_Picture_0.jpeg)

![](_page_25_Picture_34.jpeg)

下载生成的招标文件,上传之后会发布到交易网上,投标人可以进行下载投

![](_page_25_Picture_35.jpeg)

<span id="page-25-0"></span>三、澄清与答疑

<span id="page-25-1"></span>1、进入项目

招标人或招标代理登进交易系统后,在我的招标项目选择需要澄清答疑的项 目,点击【进入项目】

![](_page_26_Picture_0.jpeg)

![](_page_26_Picture_23.jpeg)

### <span id="page-26-0"></span>2、新建澄清与答疑

在澄清与答疑页签,点击【新建澄清与答疑】,选择需要统一澄清答疑的标 段(包)编号,点击【确定】。

![](_page_26_Picture_24.jpeg)

![](_page_27_Picture_0.jpeg)

![](_page_27_Picture_28.jpeg)

### 输入澄清与答疑的标题及内容,点击【确定】。

等待核验完成后即可发布澄清答疑公告。

![](_page_27_Picture_29.jpeg)

<span id="page-27-0"></span>四、招标最高限价备案

<span id="page-27-1"></span>1、进入项目

![](_page_28_Picture_0.jpeg)

招标人或招标代理登进交易系统后,在我的招标项目选择需要澄清答疑的项

### 目,点击【进入项目】

![](_page_28_Picture_35.jpeg)

<span id="page-28-0"></span>2、新增招标最高报价公告

在招标最高限价备案页签,点击【新增招标最高报价公告】,在新的弹框中 选择需要备案的标段(包)编号,点击【确定】。

![](_page_28_Picture_36.jpeg)

编辑完相关的招标控制内容后,点击【生成公告并签章】

![](_page_29_Picture_0.jpeg)

![](_page_29_Picture_47.jpeg)

### 在新的页面中,进行 CA 签章

![](_page_29_Picture_3.jpeg)

CA 签章完成后,在最下面上传签章文件,点击【提交】。

![](_page_30_Picture_0.jpeg)

![](_page_30_Picture_23.jpeg)

注意: 若在公共、文件中设置了"无最高限价",此处不可编辑最高限价文 件,若需修改请在澄清答疑中发布补充文件,即发布澄清答疑公告时修改是 否有最高限价为是。

![](_page_30_Picture_24.jpeg)

![](_page_31_Picture_0.jpeg)

![](_page_31_Picture_37.jpeg)

<span id="page-31-0"></span>五、踏勘通知与记录

### <span id="page-31-1"></span>1、进入项目

招标人或招标代理登进交易系统后,在我的招标项目选择需要澄清答疑的项 目,点击【进入项目】

![](_page_31_Picture_38.jpeg)

<span id="page-31-2"></span>2、新增通知

找到左侧踏勘通知与记录,点击【新增通知】,点击【确定】。

![](_page_32_Picture_0.jpeg)

![](_page_32_Picture_20.jpeg)

# 编写好相关踏勘通知内容,点击【提交】,确认无误后点击【确定】。

![](_page_32_Picture_21.jpeg)

接下来进入核验明细流程,全部核验通过后会发布踏勘通知。

![](_page_33_Picture_0.jpeg)

![](_page_33_Picture_33.jpeg)

### <span id="page-33-0"></span>第三章 开评标阶段

### <span id="page-33-1"></span>一、报价形式设置

#### <span id="page-33-2"></span>1、进入项目

当项目进入开评标阶段后,选择需要进行报价形式设置的项目,点击【进入 项目】。

![](_page_33_Picture_34.jpeg)

![](_page_34_Picture_0.jpeg)

#### <span id="page-34-0"></span>2、报价形式设置

在报价形式设置页签,选择需要设置的项目标段,点击最右侧的【编辑】。

![](_page_34_Picture_3.jpeg)

### 填写需要新增的报价明细说明,点击【设置】。

![](_page_34_Picture_74.jpeg)

#### <span id="page-34-1"></span>二、开标结果记录

#### <span id="page-34-2"></span>1、进入项目

待开标流程走完后,在我的招标项目页签,找到需要记录开标结果的页签,

![](_page_35_Picture_0.jpeg)

# 点击【进入项目】。

![](_page_35_Picture_28.jpeg)

# <span id="page-35-0"></span>2、开标结果记录——招标成功

在开标结果记录页签,选择需要进行开标结果记录的标段,点击【编辑】。

![](_page_35_Picture_29.jpeg)

填写相关投标人的投标信息,开标结果选择【成功】,点击【提交】。

GLodon广联达 一数字交易一

| $\mathcal{C}$<br>$\leftarrow$                     |                                                                                                    |                                                                          |        | ▲ 不安全 │ 49.73.84.193:880/#/drive/openbid-edit?openBidResultId=8a80c59187262aea018727e24322716f&bidSectionId=8a80c59187262aea018727d890bf57 A ○ Q ☆ |            |                                 |                   | รีั≅          | ِ ⊕<br>ଛ | $\overline{e}$ | e    |  |
|---------------------------------------------------|----------------------------------------------------------------------------------------------------|--------------------------------------------------------------------------|--------|----------------------------------------------------------------------------------------------------|------------|---------------------------------|-------------------|---------------|----------|----------------|------|--|
| 5 交易系统                                            |                                                                                                    | 招标项目名称: 联调场景十二-公开后审-单信封-复评20230328185159<br>招标项目编号: GBUYTHYHSGKA00589A01 |        |                                                                                                    |            |                                 |                   |               |          |                |      |  |
| 招标公告阶段<br>$^{\circ}$                              |                                                                                                    |                                                                          |        |                                                                                                    |            |                                 |                   |               |          |                | 5返回  |  |
| ◎ 项目概况<br>◎ 场地预约及变更                               | * 开标结果: ◎ 成功 ○ 招标失败                                                                                                    |                                                                          |        |                                                                                                    |            |                                 |                   |               |          |                |      |  |
| ◎ 招标公告及文件编制<br>◎ 澄清与答疑<br>◎ 招标最高限价备率<br>◎ 路勘通知与记录 | 开标结果记录                                                                                                    |                                                                          |        |                                                                                                    |            |                                 |                   |               |          |                | 收起 ~ |  |
|                                                   | ● 电子标 <mark>流程中,数据从开标系统推送显示,请勿将投标人手动置为废标,在评标阶段由专家评判后统—处理。</mark><br><b>4 添加开标记录</b><br>● 您的开 <mark>标结果记录有未填写的信息</mark> |                                                                          |        |                                                                                                    |            |                                 |                   |               |          |                |      |  |
| 开评标阶段<br>$\overline{2}$                           |                                                                                                    | 序号 投标人名称                                                                 | 是否否决投标 | 金额报价 (元)                                                                                                    | 工期/交货期/服务期 | 投标单位项目负责人                       | 保证金递交情况           | 投标文件密封情况      | 操作       |                |      |  |
| ◎ 报价形式设置                                          |                                                                                                    | 张变变投标人3                                                                  | 否      | 12345.66 365                                                                                                    |            | 张变变投标人3                         | $\sim$            | $\sim$        | 编辑 删除    |                |      |  |
| ◎ 开标结果记录                                          | $\overline{2}$                                                                                                    | 张变变投标人5                                                                  | 否      | 12345.66 365                                                                                                    |            | 张变变投标人5                         | $\cdots$          | $\sim$        | 编辑       | 删除             |      |  |
| ◎ 评标结果记录                                          | 3                                                                                                    | 张变变投标人4                                                                  | 否      | 12345.66 365                                                                                                    |            | 张变变投标人4                         | $\sim$ $-$        | $\sim$ $\sim$ | 编辑       | 删除             |      |  |
| 定标阶段<br>$\circled{3}$                             | 4                                                                                                    | 张变变投标人1:张变变投标                                                            | 是      | 12345.66 365                                                                                                    |            | 张变变投标人1                         | $\omega$ $\omega$ | $\sim$ $\sim$ | 编辑       | <b>HHIR</b>    |      |  |
| ◎ 中标候选人公示                                         | 5                                                                                                    | 张变变投标人2                                                                  | 香      | 12345.66 365                                                                                                    |            | 张变变投标人2                         | $\sim$            | $\cdots$      | 编辑 删除    |                |      |  |
| ◎ 中标结果公告                                          |                                                                                                    |                                                                          |        | 共5条                                                                                                    | 10条/页 >    | 前往 1 页<br>$\epsilon$ 1 $\delta$ |                   |               |          |                |      |  |
| ◎ 中标通知书                                           |                                                                                                    |                                                                          |        |                                                                                                    |            |                                 |                   |               |          |                |      |  |
| ◎ 合同公告                                            | 附件                                                                                                    |                                                                          |        |                                                                                                    |            |                                 |                   |               |          |                | 收起 v |  |
| $\bigcirc$<br>其他内容                                | 编号                                                                                                    | 附件类型                                                                     |        | 附件信息                                                                                                    |            |                                 |                   | 操作            |          |                |      |  |
| ◎ 提问回复                                            |                                                                                                    |                                                                          |        | 公布投标人情况记录表.pdf                                                                                                    |            | 3kb                             | 上传成功              | 冊             |          |                |      |  |
| ◎ 评标专家登记                                          | $\mathbf{1}$                                                                                                    | *开标结果记录                                                                  |        | 开标结果表.pdf                                                                                                    |            | 6kb                             | 上传成功              | 上传附件<br>冊     |          |                |      |  |
| ◎ 更正公告<br>◎ 招标失败                                  |                                                                                                    |                                                                          |        | 异议记录表.pdf                                                                                                    |            | 2kb                             | 上传成功              | 晉             |          |                |      |  |
| 投标参与情况                                            |                                                                                                    |                                                                          |        |                                                                                                    |            |                                 |                   |               |          | 黒存             | 提交   |  |

提交后在开标结果记录页签可查看相关开标结果记录。

![](_page_36_Picture_27.jpeg)

# <span id="page-36-0"></span>3、开标结果记录——招标失败

填写相关投标人的投标信息,开标结果选择【失败】,点击【提交】。

![](_page_37_Picture_0.jpeg)

![](_page_37_Picture_31.jpeg)

开标结果记录为招标失败后续流程截止。

![](_page_37_Picture_32.jpeg)

### <span id="page-37-0"></span>三、评标结果记录

<span id="page-37-1"></span>1、进入项目

当评标流程完成后,在我的招标项目页签,找到需要进行评标结果记录的页 签,点击【进入项目】。

![](_page_38_Picture_0.jpeg)

![](_page_38_Picture_24.jpeg)

# <span id="page-38-0"></span>2、评标结果记录——评标结果公示

在评标结果记录页签,找到需要进行评标结果记录的标段,点击【编辑】。

![](_page_38_Picture_25.jpeg)

根据评标结果,这里以评标结果公示为例。

![](_page_39_Picture_0.jpeg)

![](_page_39_Picture_24.jpeg)

点击【添加评标结果记录】,在新的弹框中新增投标人相应的评标结果,编 辑完成后点击【提交】。

![](_page_39_Picture_25.jpeg)

评标结果公示发出来后,进入定标阶段。

![](_page_40_Picture_0.jpeg)

![](_page_40_Picture_31.jpeg)

<span id="page-40-0"></span>3、评标结果记录——招标失败

根据评标结果,这里以招标失败为例。在评标结果一栏中选择【招标失败】, 同上添加评标信息后点击【提交】。

![](_page_40_Picture_32.jpeg)

招标失败后,会显示相应项目失败信息,且下面的定标阶段无法选中相关流 程按键新增和发布公告。

![](_page_41_Picture_0.jpeg)

![](_page_41_Picture_22.jpeg)

<span id="page-41-0"></span>4、评标结果记录——重新招标

根据评标结果,这里以重新招标为例,填写相关评标信息后。评标结果处选 择【重新招标】,点击【提交】。

![](_page_42_Picture_0.jpeg)

![](_page_42_Picture_34.jpeg)

# 查看结果,显示重新招标,后续流程截止。

![](_page_42_Picture_35.jpeg)

### <span id="page-42-0"></span>第四章 定标阶段

#### <span id="page-42-1"></span>一、中标候选人公示

#### <span id="page-42-2"></span>1、进入项目

在我的招标项目页签找到需要发布中标候选人公示的项目,点击【进入项

![](_page_43_Picture_0.jpeg)

目】。

![](_page_43_Picture_33.jpeg)

<span id="page-43-0"></span>2、新增中标候选人公示

在中标候选人公示页签,点击【新增中标候选人公示】,选择需要发布公示 的标段,点击【确定】。

![](_page_43_Picture_34.jpeg)

填写相关公示信息后点击【提交】。

![](_page_44_Picture_0.jpeg)

![](_page_44_Picture_24.jpeg)

接下来进入公示流程审核环节,审核完成后会发布到交易大厅,也可在我的

项目中查看。

![](_page_44_Picture_25.jpeg)

查看公示信息,在中标候选人公示页签,点击【查看】。

![](_page_45_Picture_0.jpeg)

![](_page_45_Picture_29.jpeg)

<span id="page-45-0"></span>3、变更中标候选人公示

在中标候选人公示页签,点击【变更中标候选人公示】,选择需要变更的项 目标段,点击【确定】。

![](_page_45_Picture_30.jpeg)

填写变更原因及相关内容,点击【提交】。

![](_page_46_Picture_0.jpeg)

![](_page_46_Picture_37.jpeg)

提交后进入审核环节,核验通过后会发布变更中标候选人公示。

<span id="page-46-0"></span>二、中标结果公示

<span id="page-46-1"></span>1、进入项目

在我的招标项目页签,选择需要发布中标结果公告的项目,点击【进入项目】。

![](_page_46_Picture_38.jpeg)

<span id="page-46-2"></span>2、编辑中标结果公告

在中标结果公告页签,选择需要发布公告的项目标段,点击【编辑】。

![](_page_47_Picture_0.jpeg)

![](_page_47_Picture_19.jpeg)

编辑相关中标结果公告内容,点击【确定】,进入核验环节,核验通过后, 发布中标结果公告到交易平台官网。

![](_page_47_Picture_20.jpeg)

![](_page_48_Picture_0.jpeg)

![](_page_48_Picture_31.jpeg)

### <span id="page-48-0"></span>3、变更中标结果公告

在中标结果公告页签,点击【变更中标结果公告】,选择需要变更中标结果 公告的项目标段,点击【确定】。

![](_page_48_Picture_32.jpeg)

编辑需要变更的信息,编辑完成后点击【提交】,进入审核环节,审核通过 后会发布新的中标结果公告。

![](_page_49_Picture_0.jpeg)

![](_page_49_Picture_23.jpeg)

# <span id="page-49-0"></span>三、中标通知书

<span id="page-49-1"></span>1、进入项目

在我的招标项目页签,选择需要发布中标通知书的项目,点击【进入项目】。

![](_page_50_Picture_0.jpeg)

![](_page_50_Picture_28.jpeg)

### <span id="page-50-0"></span>2、编辑中标通知书

在中标通知书页签选择需要发布中标通知书的项目标段,点击【编辑】。

| 5 交易系统                                        | 招标项目名称: 【API自动化专用】12中标通知书_中标人确认编辑复评_未中标通知书20230203201758<br>招标项目编号: GBUYTHYHSGKA00119A01 |                                          |      |          |                      |          |  |  |  |  |  |
|-----------------------------------------------|------------------------------------------------------------------------------------------|------------------------------------------|------|----------|----------------------|----------|--|--|--|--|--|
| 1 招标公告阶段                                      | ⊕ 变更中标通知书                                                                                |                                          |      | 核验状态: 全部 | 请输入标段编号或名称<br>$\vee$ | $\alpha$ |  |  |  |  |  |
| ◎ 项目概况<br>◎ 场地预约及变更<br>◎ 招标公告及文件编制<br>◎ 澄清与答疑 | 序号<br>标段编号                                                                               | 标段名称                                     | 发放时间 | 核验状态     | 是否异常                 | 操作       |  |  |  |  |  |
|                                               | 安更 GBUYTHYHSGKA00119A01A<br>$\overline{1}$                                               | 【API自动化专用】12中标通知书 中标 --                  |      | <b>B</b> | $\sim$ $\sim$        | 音音       |  |  |  |  |  |
|                                               | $\overline{2}$<br>GBUYTHYHSGKA00119A01A01                                                | 【API自动化专用】12中标通知书 中标 2023-02-03 20:19:49 |      | 核验通过     | $\frac{1}{2}$        | 查看       |  |  |  |  |  |
| ◎ 招标最高限价备案<br>◎ 踏勘通知与记录                       |                                                                                          |                                          |      |          |                      |          |  |  |  |  |  |
| 2 开评标阶段                                       |                                                                                          |                                          |      |          |                      |          |  |  |  |  |  |
| ◎ 报价形式设置<br>◎ 开标结果记录<br>◎ 评标结果记录              |                                                                                          |                                          |      |          |                      |          |  |  |  |  |  |
| 3 定标阶段                                        |                                                                                          |                                          |      |          |                      |          |  |  |  |  |  |
| ◎ 中标候选人公示<br>◎ 中标结果公告                         |                                                                                          |                                          |      |          |                      |          |  |  |  |  |  |
| ◎ 中标通知书<br>◎ 合同公告                             |                                                                                          |                                          |      |          |                      |          |  |  |  |  |  |
| + 其他内容                                        |                                                                                          |                                          |      |          |                      |          |  |  |  |  |  |
| ◎ 提问回复                                        |                                                                                          |                                          |      |          |                      |          |  |  |  |  |  |
| ◎ 评标专家登记<br>◎ 更正公告                            |                                                                                          |                                          |      |          |                      |          |  |  |  |  |  |
| ◎ 招标失败                                        |                                                                                          |                                          |      |          |                      |          |  |  |  |  |  |
| 投标参与情况                                        |                                                                                          |                                          |      |          |                      |          |  |  |  |  |  |

编辑中标通知书相关内容,并上传盖章的中标通知书文件,点击【提交】, 进入审核环节,审核完成后会发布中标通知书到交易网上。

![](_page_51_Picture_0.jpeg)

![](_page_51_Picture_31.jpeg)

#### <span id="page-51-0"></span>3、变更中标通知书

在中标通知书页签,点击【变更中标通知书】,选择需要变更中标通知的项 目标段,点击【确定】。

![](_page_51_Picture_32.jpeg)

??????

### <span id="page-51-1"></span>四、合同公告

![](_page_52_Picture_0.jpeg)

### <span id="page-52-0"></span>1、进入项目

在我的招标项目页签选择需要发布合同公告的项目,点击【进入项目】。

![](_page_52_Picture_35.jpeg)

<span id="page-52-1"></span>2、编辑合同公告

在合同公告页签,选择需要发布合同公告的项目标段,点击【编辑】。

![](_page_52_Picture_36.jpeg)

编辑相关合同公告内容后,点击【提交】,提交后进入审核环节,审核完成 后会发布相应的合同公告。

![](_page_53_Picture_0.jpeg)

![](_page_53_Picture_32.jpeg)

# <span id="page-53-0"></span>第五章 其他内容

### <span id="page-53-1"></span>一、提问回复

<span id="page-53-2"></span>1、进入项目

招标人或招标代理登进交易系统后,在我的招标项目选择需要提问回复的项 目,点击【进入项目】

![](_page_54_Picture_0.jpeg)

![](_page_54_Picture_24.jpeg)

### <span id="page-54-0"></span>2、提问回复

在其他内容的提问回复页签中,选择需要回复的问题,点击【回复】。

![](_page_54_Picture_25.jpeg)

编辑相关回复内容后,点击【提交】。

![](_page_55_Picture_0.jpeg)

![](_page_55_Picture_35.jpeg)

#### <span id="page-55-0"></span>二、评标专家登记

#### <span id="page-55-1"></span>1、进入项目

#### 在我的招标项目页签,选择需要增加评标专家信息的项目,点击【进入项目】。

![](_page_55_Picture_36.jpeg)

#### <span id="page-55-2"></span>2、评标专家登记

在评标专家登记页签,点击【新增评标专家】,选择需要添加专家信息的项 目标段,点击【确定】。

![](_page_56_Picture_0.jpeg)

![](_page_56_Picture_28.jpeg)

# 编辑相关专家信息后,点击【提交】。

![](_page_56_Picture_29.jpeg)

# <span id="page-56-0"></span>三、更正公告

<span id="page-56-1"></span>1、进入项目

在我的招标项目页签,选择需要更正公告的项目,点击【进入项目】。

![](_page_57_Picture_0.jpeg)

![](_page_57_Picture_48.jpeg)

<span id="page-57-0"></span>2、新增更正公告/公示

在更正公告页签,点击【新增更正公告/公示】,选择需要更正相关公告的 项目标段,点击【确定】。

![](_page_57_Figure_4.jpeg)

编辑完相关更正内容信息,点击【提交】。

GLodon广联达 一数字交易一

![](_page_58_Picture_33.jpeg)

# 提交后进入核验流程,核验通过后,会发布更正后的公告。

![](_page_58_Picture_34.jpeg)

### <span id="page-58-0"></span>四、招标失败

<span id="page-58-1"></span>1、进入项目

在我的招标项目页签,选择异常需要发布招标失败公告的项目,点击【进入 项目】

![](_page_59_Picture_0.jpeg)

![](_page_59_Picture_27.jpeg)

<span id="page-59-0"></span>2、招标失败

在招标失败页签,点击【新增招标失败】,选择招标失败的项目,点击【确 定】。

![](_page_59_Picture_28.jpeg)

编辑相关失败原因或信息,点击【提交】,发布招标失败公告。

![](_page_60_Picture_0.jpeg)

![](_page_60_Picture_35.jpeg)

# <span id="page-60-0"></span>五、项目归档

### <span id="page-60-1"></span>1、进入项目

在我的招标项目页签,选择需要项目归档的项目,点击【进入项目】。

![](_page_60_Picture_36.jpeg)

<span id="page-60-2"></span>2、项目归档

在项目归档页签,选择需要归档的文件,点击【归档】,点击【确定】后归 档成功。

![](_page_61_Picture_0.jpeg)

![](_page_61_Picture_35.jpeg)

<span id="page-61-0"></span>六、复评申请

### <span id="page-61-1"></span>1、进入项目

在我的招标项目页签,选择需要复评申请的项目,点击【进入项目】。

![](_page_61_Picture_36.jpeg)

<span id="page-61-2"></span>2、复评申请

在复评申请页签点击【新增复评申请】,选择需要重新评标的项目标段,点 击【确定】。

![](_page_62_Picture_0.jpeg)

![](_page_62_Picture_31.jpeg)

编辑相关的复评申请原因,点击【提交】。

![](_page_62_Picture_32.jpeg)

### <span id="page-62-0"></span>七、专家抽取管理

<span id="page-62-1"></span>1、创建专家抽取

在专家抽取管理页签,选择创建专家抽取,点击【创建抽取任务】,选择需 要创建抽取任务的项目标段,点击【确定】。

![](_page_63_Picture_0.jpeg)

![](_page_63_Picture_11.jpeg)